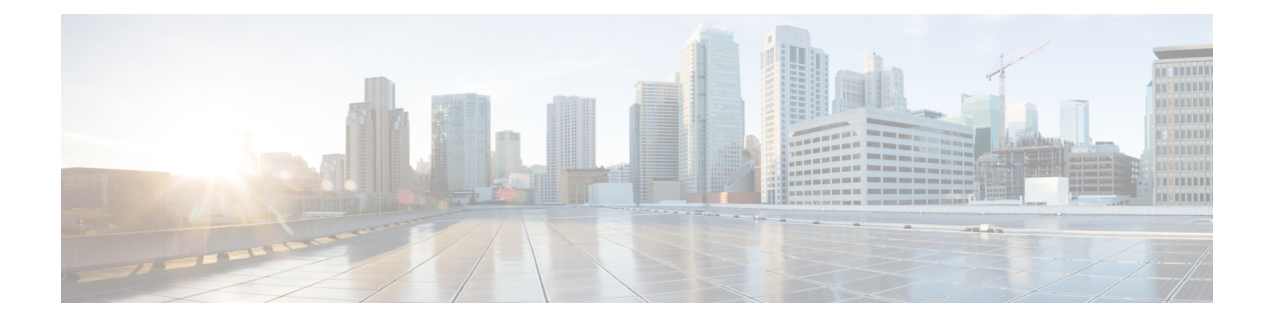

# 사용자 전화기

- Cisco IP 전화기 7800 시리즈, 1 페이지
- 신규 및 변경된 기능, 2 페이지
- 전화기 설정, 12 페이지
- 다른 전화기에서 자신의 내선 번호에 로그인(확장 모빌리티), 15 페이지
- 게스트로 전화기에 로그인, 16 페이지
- 전화기에 프로파일 규칙 설정, 17 페이지
- 동료의 회선 상태, 17 페이지
- 회선 키에 메뉴 바로 가기 추가, 21 페이지
- 회선 키에서 메뉴 바로 가기 제거, 21 페이지
- 홈 화면에서 서비스 중단 메시지, 21 페이지
- 전화 웹 페이지, 22 페이지
- 버튼 및 하드웨어, 24 페이지
- 전력 요구 사항, 28 페이지
- 에너지 절약, 28 페이지
- 추가 도움말 및 정보, 28 페이지

# **Cisco IP** 전화기 **7800** 시리즈

Cisco IP 전화기 7811, 7821, 7841 및 7861은 사용하기 쉽고 보안이 뛰어난 음성 통신을 제공합니다.

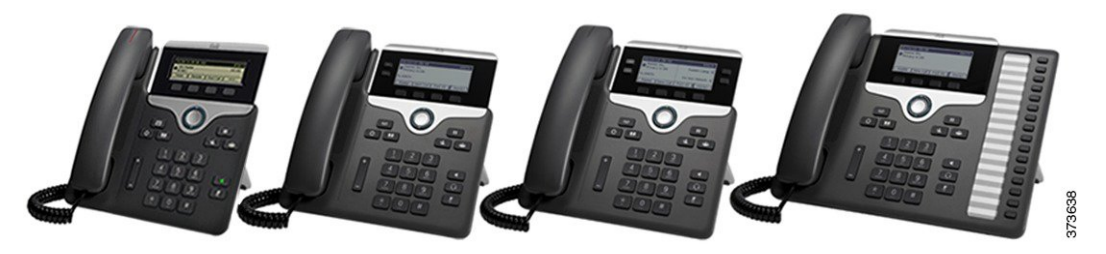

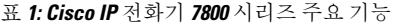

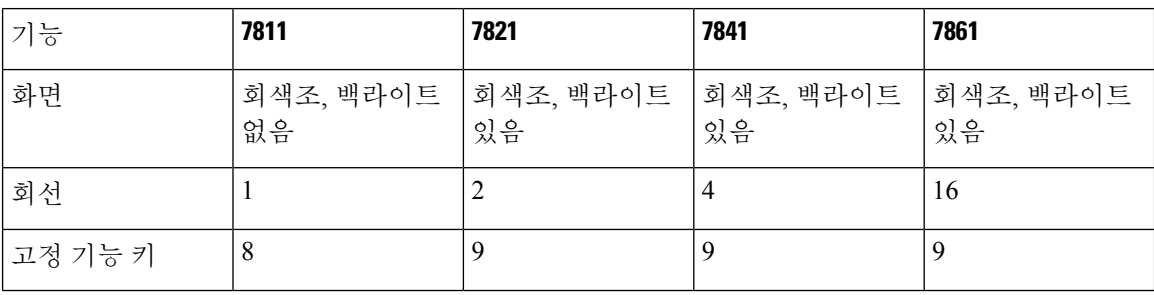

전화기를 네트워크에 연결하고 통화 제어 시스템에 연결하도록 구성해야 합니다. 전화기는 통화 제 어 시스템에 따라 많은 기능 및 특징을 지원합니다. 관리자가 전화기를 설정한 방식에 따라, 전화기 에서 일부 기능을 사용하지 못할 수 있습니다.

전화기에 기능을 추가하는 경우 일부 기능에는 회선 버튼이 있어야 합니다. 하지만 전화기의 각 회선 버튼은 하나의 기능(회선, 단축 다이얼 또는 기능)만 지원할 수 있습니다. 전화기의 회선 버튼을 이미 사용 중인 경우 전화기에 추가 기능이 표시되지 않습니다.

전화기 모델을 선택하려면 애플리케이션 3 을 누르고 상태 > 제품 정보 를 선택합니다. 모델 번호 필드에 해당 전화기 모델이 표시됩니다.

## 기능 지원

이 문서에서는 장치에서 지원하는 모든 기능에 대해 설명합니다. 그러나 일부 기능은 현재 구성에서 지원되지 않을 수도 있습니다. 지원되는 기능에 대한 자세한 내용은 서비스 제공자 또는 관리자에게 문의하십시오.

# 신규 및 변경된 기능

펌웨어 릴리스 **12.0(3)**에 대한 새 기능 및 변경된 기능

| 수정                                              | 신규 및 변경된 섹션                |
|-------------------------------------------------|----------------------------|
| 공장 초기화 재설정후 지원 비밀번호 설정을 언<br>급하는 새 항목이 추가되었습니다. | 전화기에서 사용자 비밀번호 만들기, 14 페이지 |
| 서버에서 공장 초기화 재설정을 지원하는 새 항<br>목이 추가되었습니다.        | 서버에서 공장 초기화 재설정, 35 페이지    |
| XML 호출을 지원하기 위해 새 항목이 추가되었                      | XML 애플리케이션 및 멀티캐스트 호출      |
| 습니다.                                            | XML 애플리케이션 세부 정보 보기        |
| 멀티캐스트 페이징의 애플리케이션                               |                            |

펌웨어 릴리스 **12.0(2)**에 대한 새 기능 및 변경된 기능

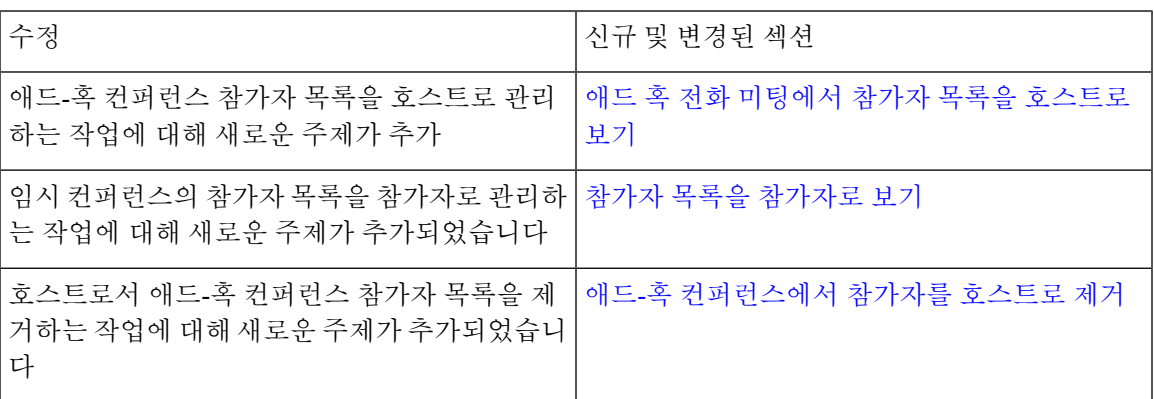

## 펌웨어 릴리스 **12.0(1)**에 대한 새 기능 및 변경된 기능

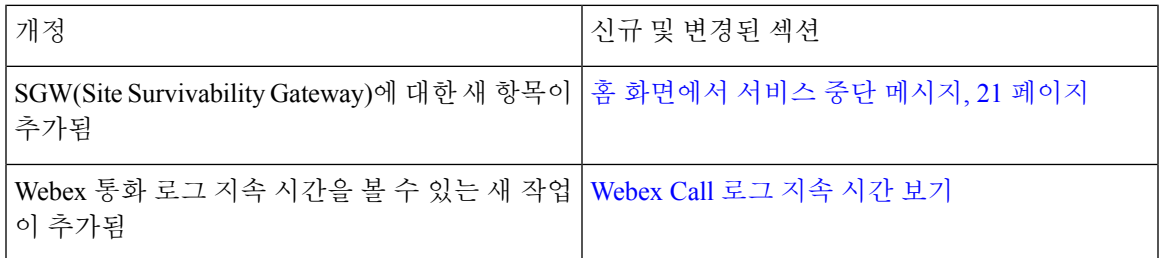

## 펌웨어 릴리스 **11.3(7)**에 대한 새 기능 및 변경된 기능

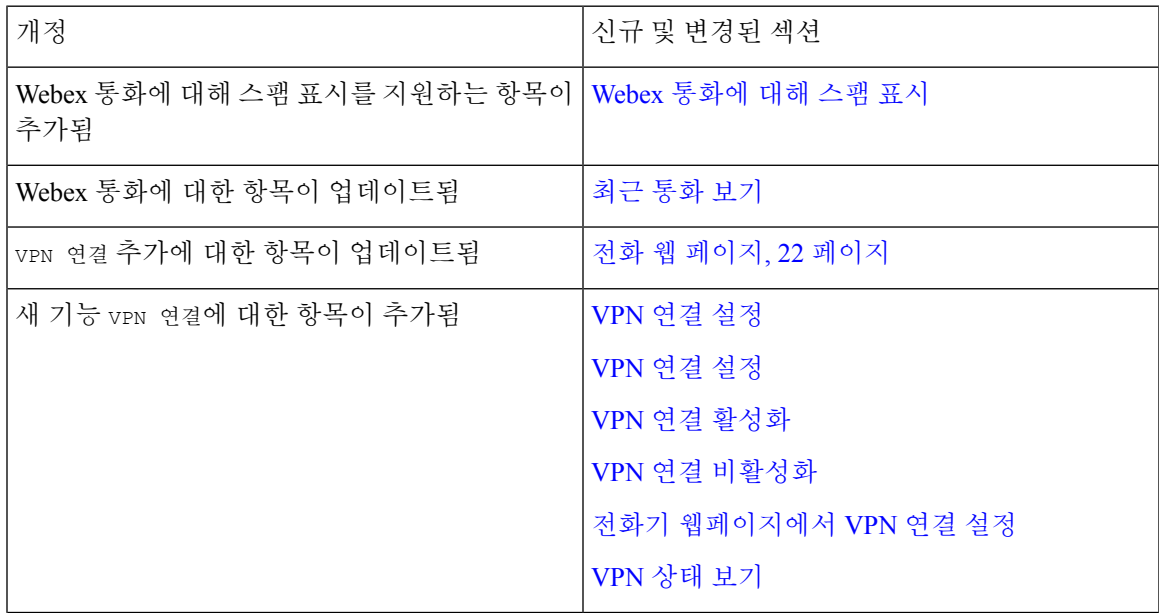

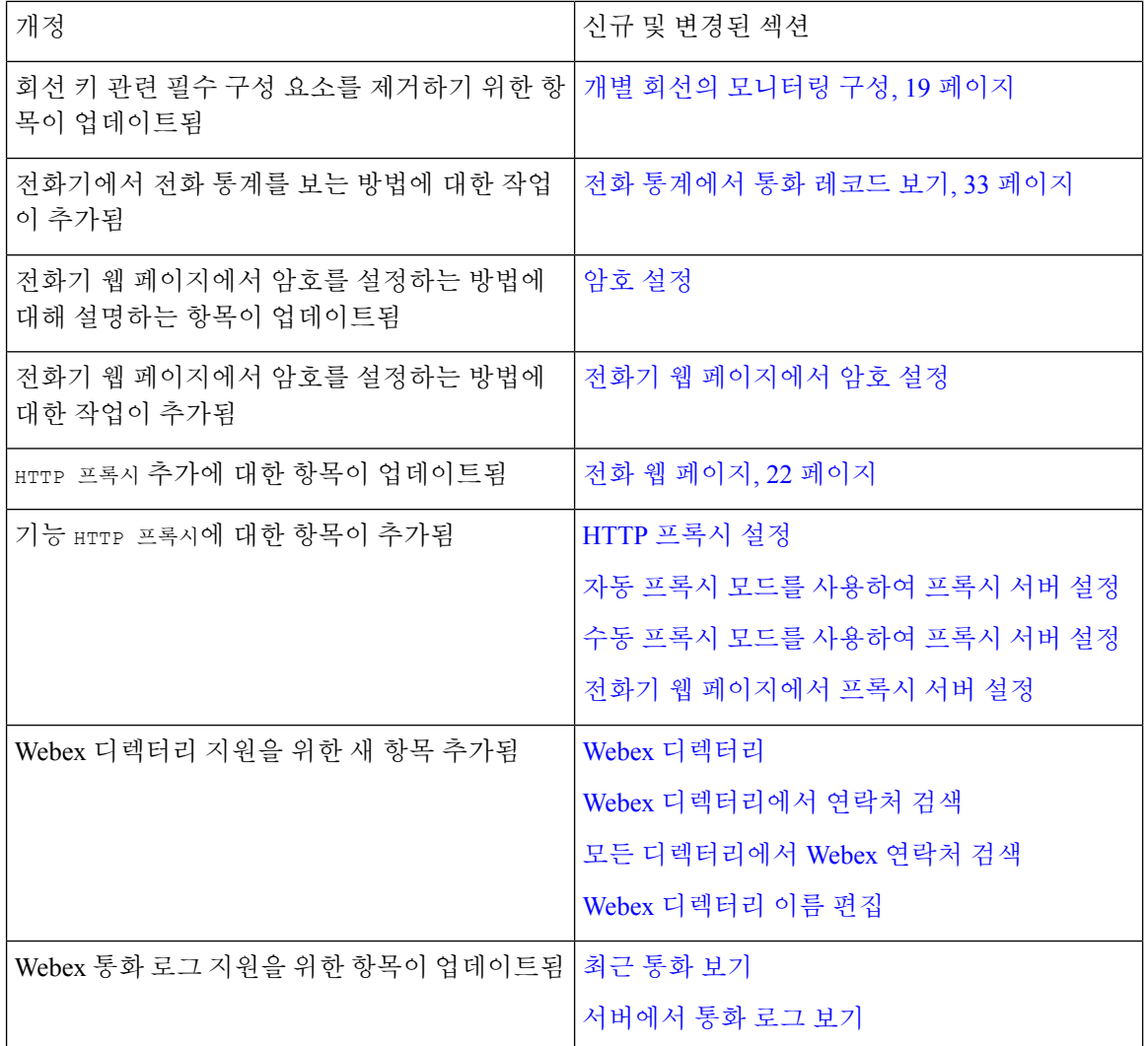

# 펌웨어 릴리스 **11.3(6)**에 대한 새 기능 및 변경된 기능

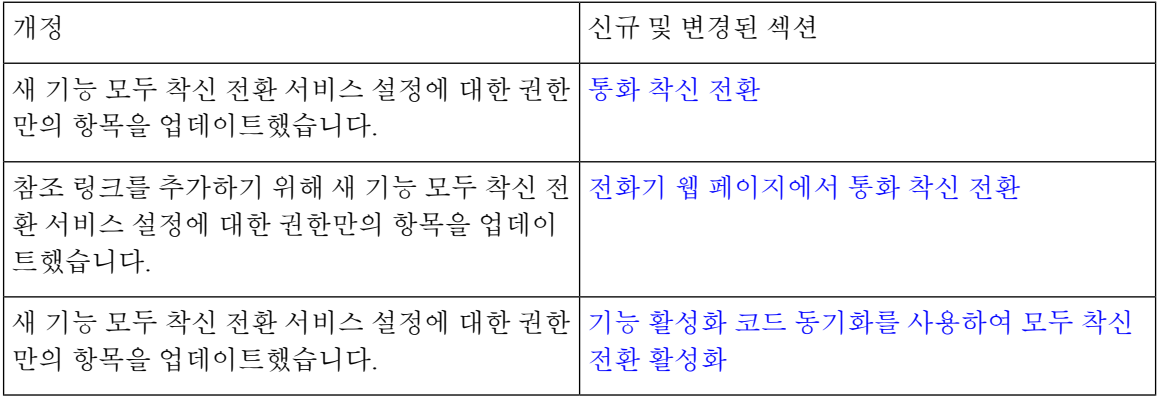

I

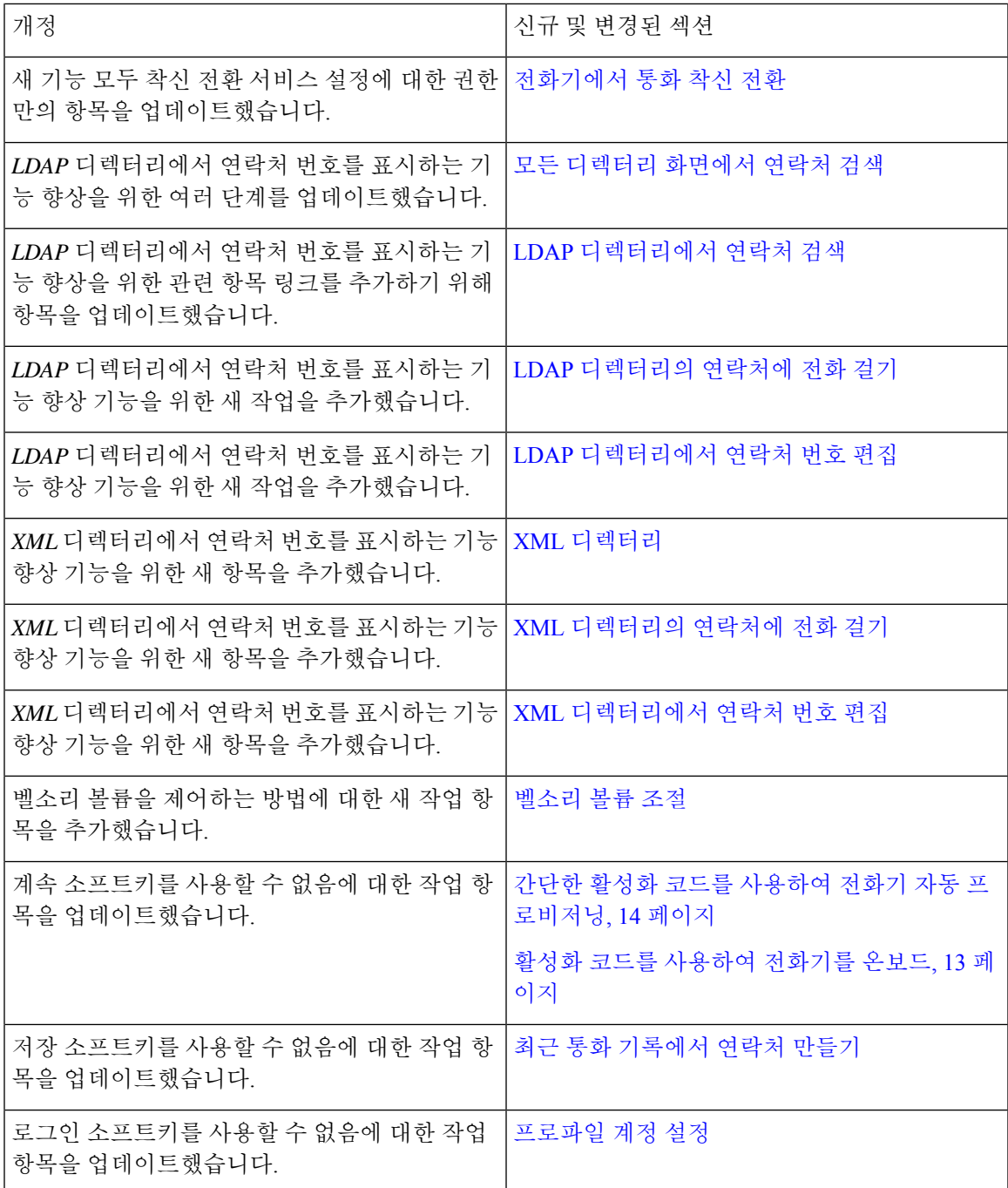

# 펌웨어 릴리스 **11.3(5)**에 대한 새 기능 및 변경된 기능

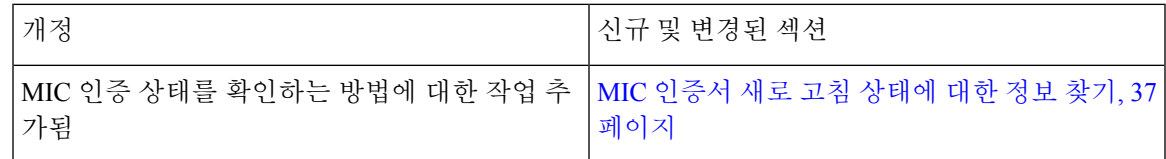

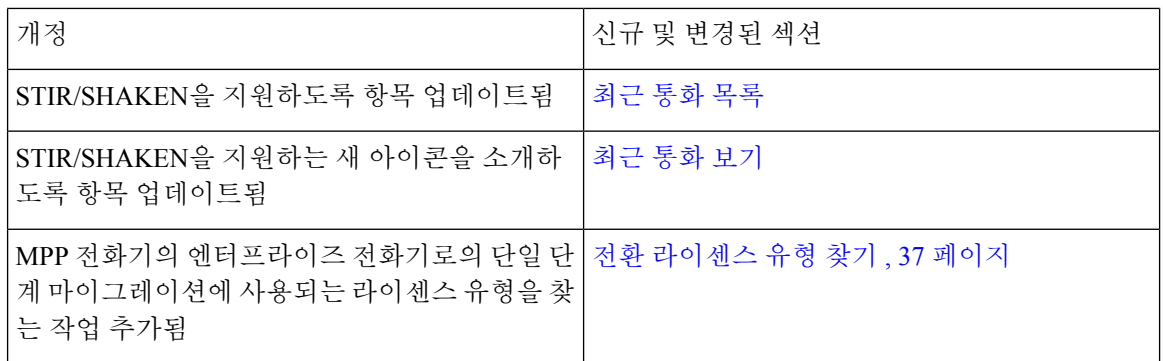

## 릴리스 **11.3(4)**의 신규 및 변경된 기능

이 릴리스는 이 사용자 가이드에 영향을 미치지 않습니다.

## 펌웨어 릴리스 **11.3(3)**에 대한 새 기능 및 변경된 기능

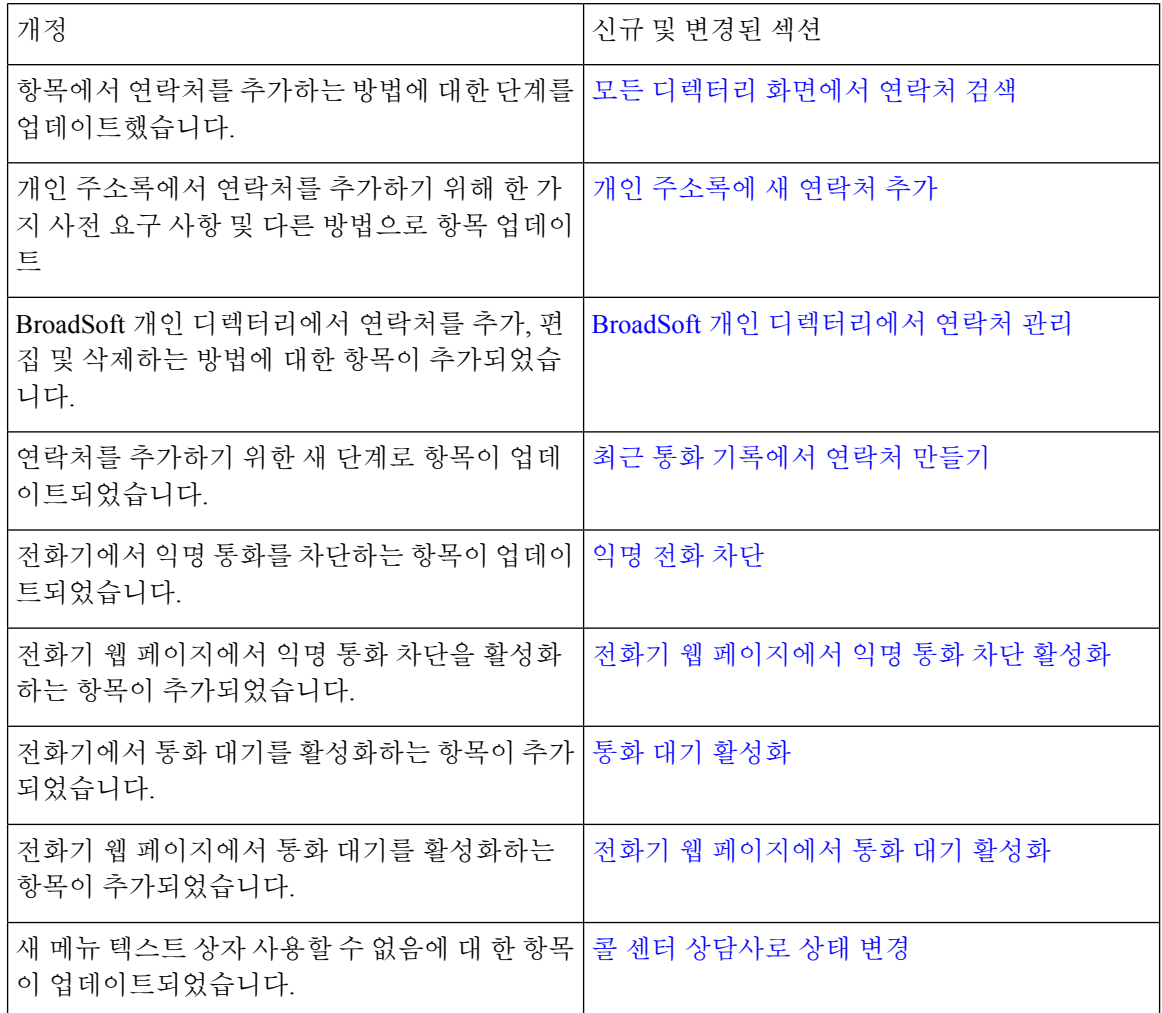

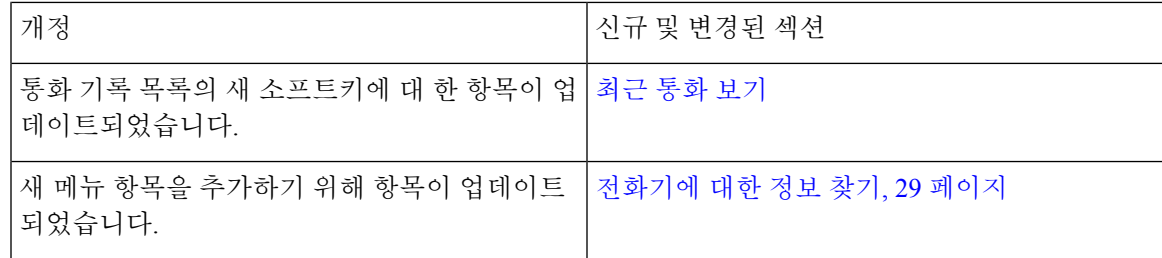

# 펌웨어 릴리스 **11.3(2)**에 대한 새 기능 및 변경된 기능

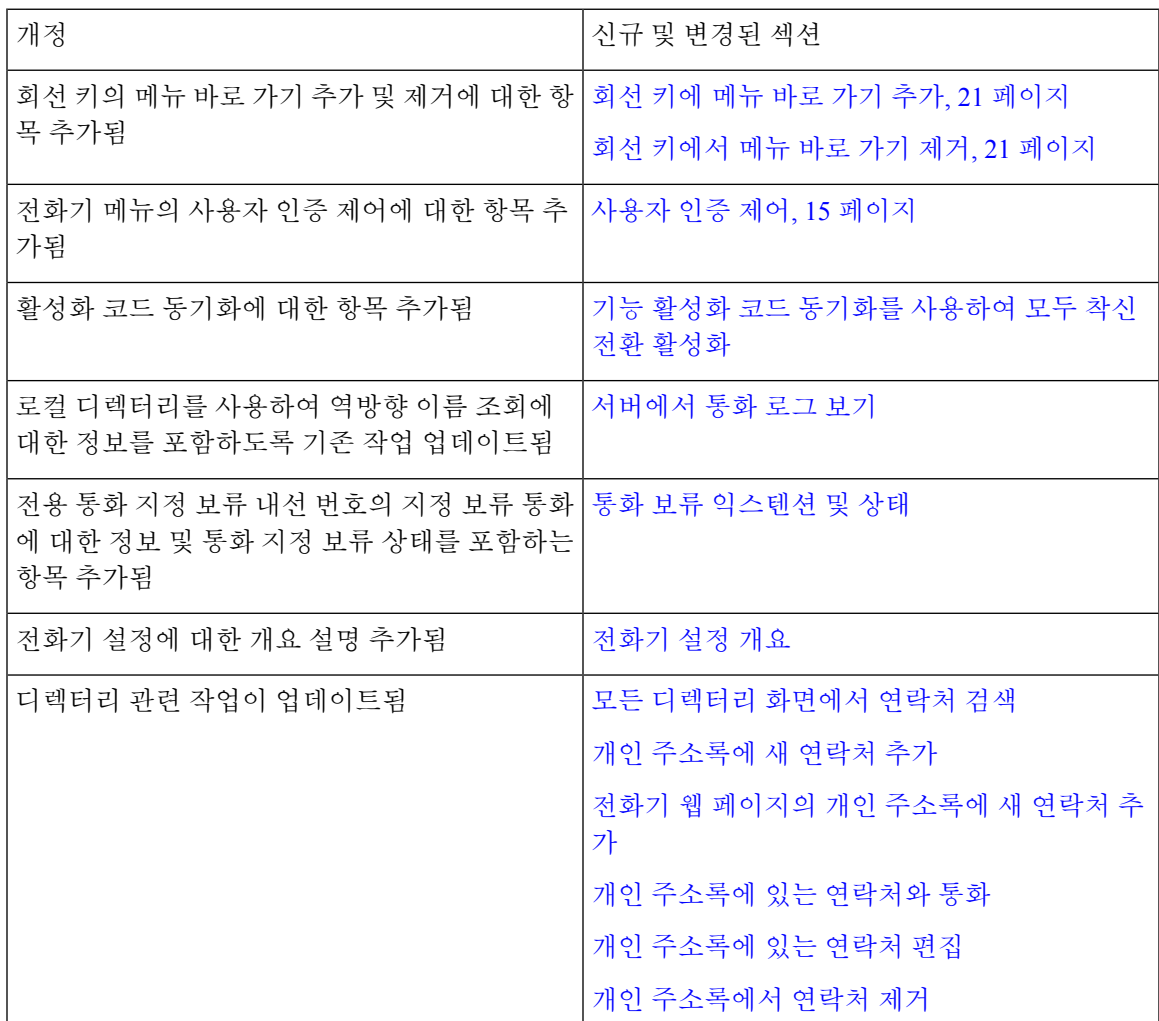

I

 $\overline{\phantom{a}}$ 

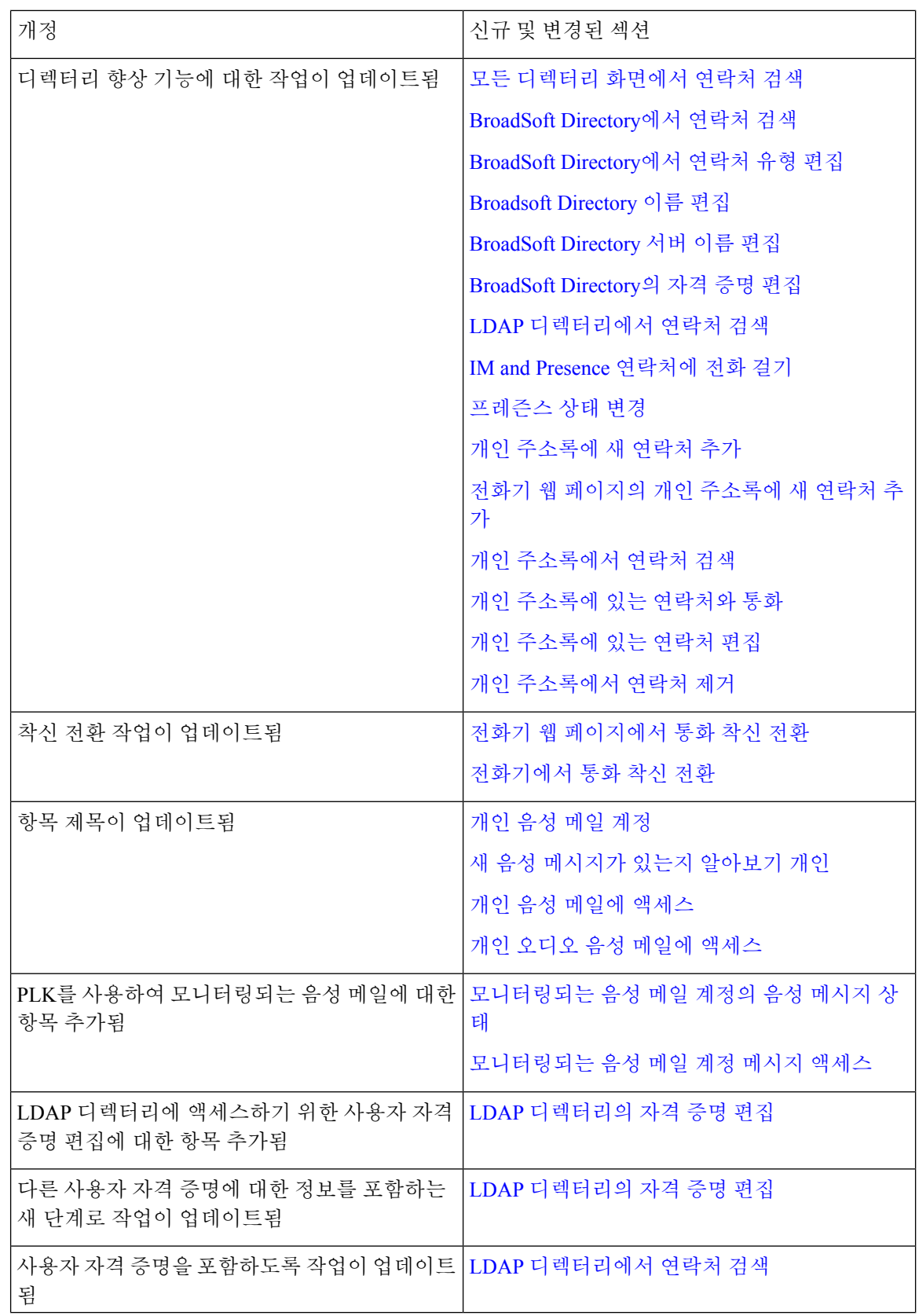

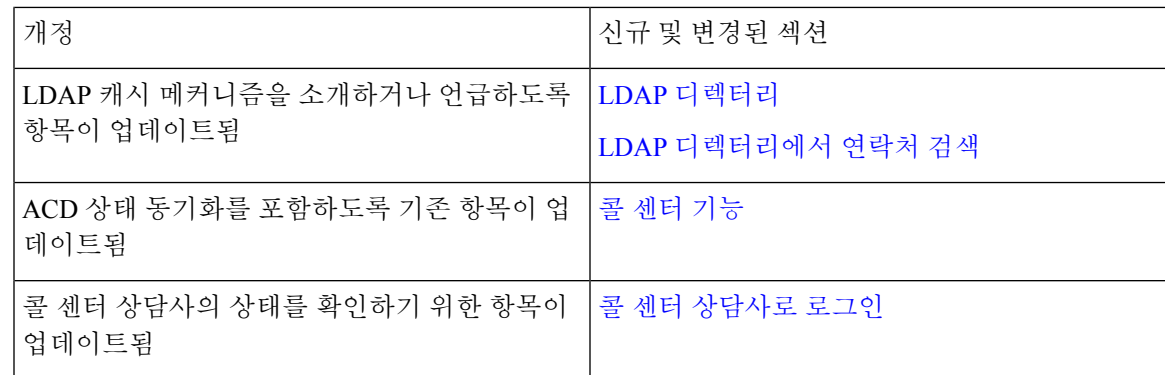

# 펌웨어 릴리스 **11.3(1)**에 대한 새 기능 및 변경된 기능

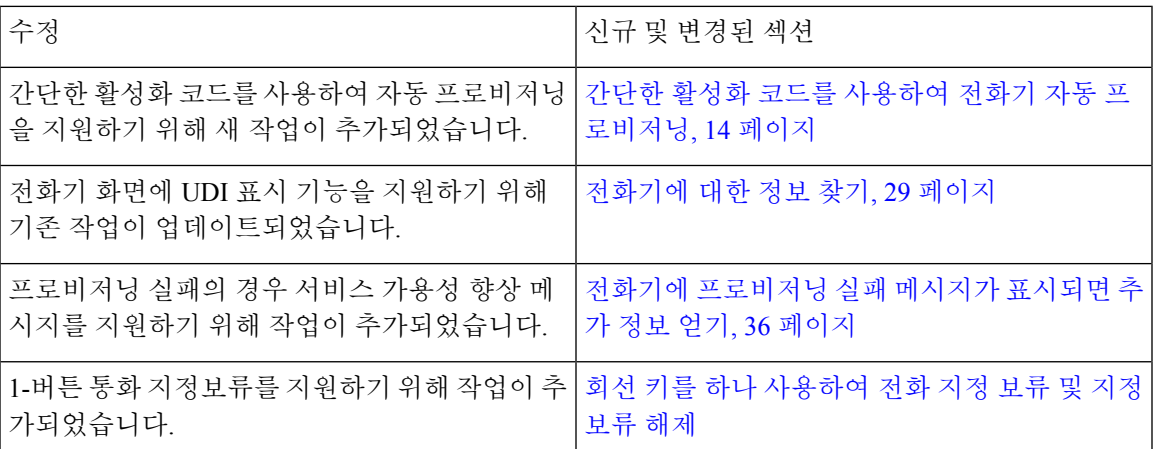

# 펌웨어 릴리스 **11.2(3)SR1**에 대한 새 기능 및 변경된 기능

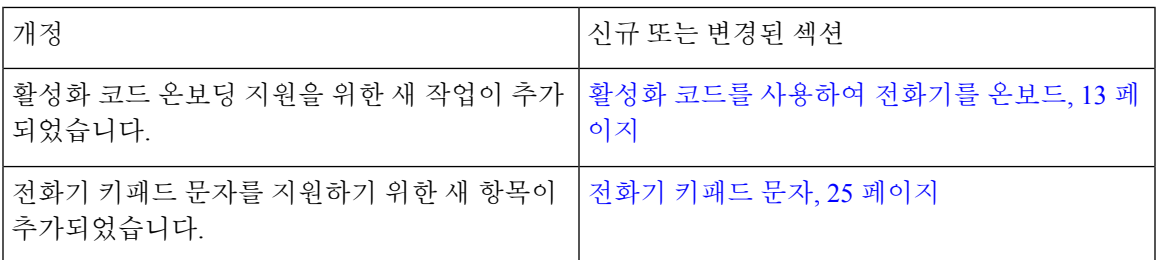

# 펌웨어 릴리스 **11.2(3)**에 대한 새 기능 및 변경된 기능

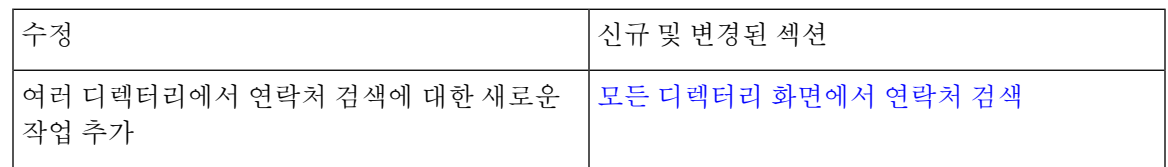

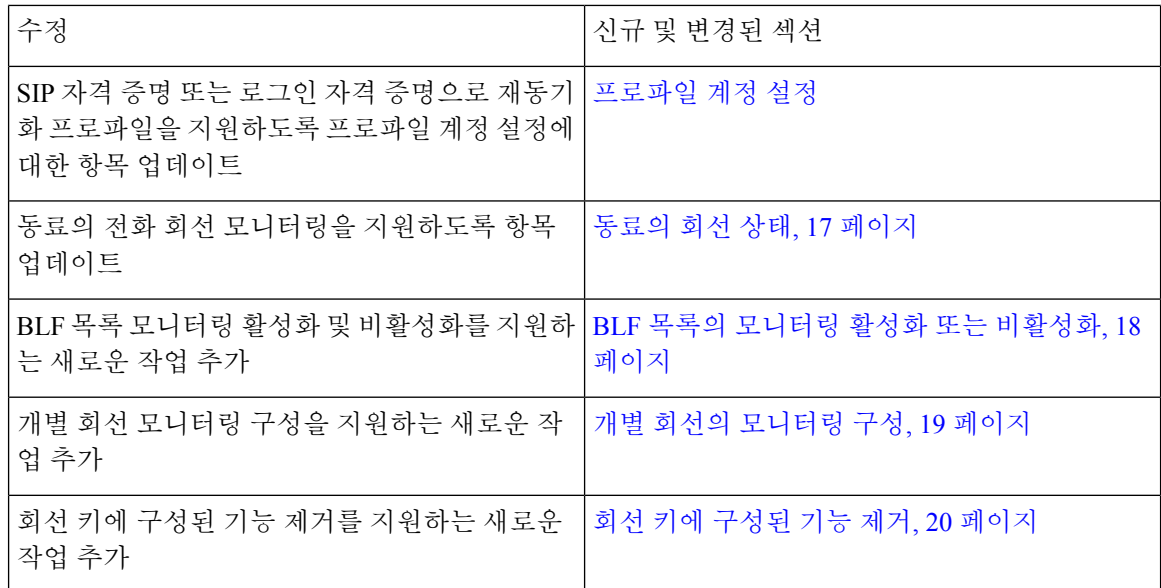

# 펌웨어 릴리스 **11.2(1)**에 대한 새 기능 및 변경된 기능

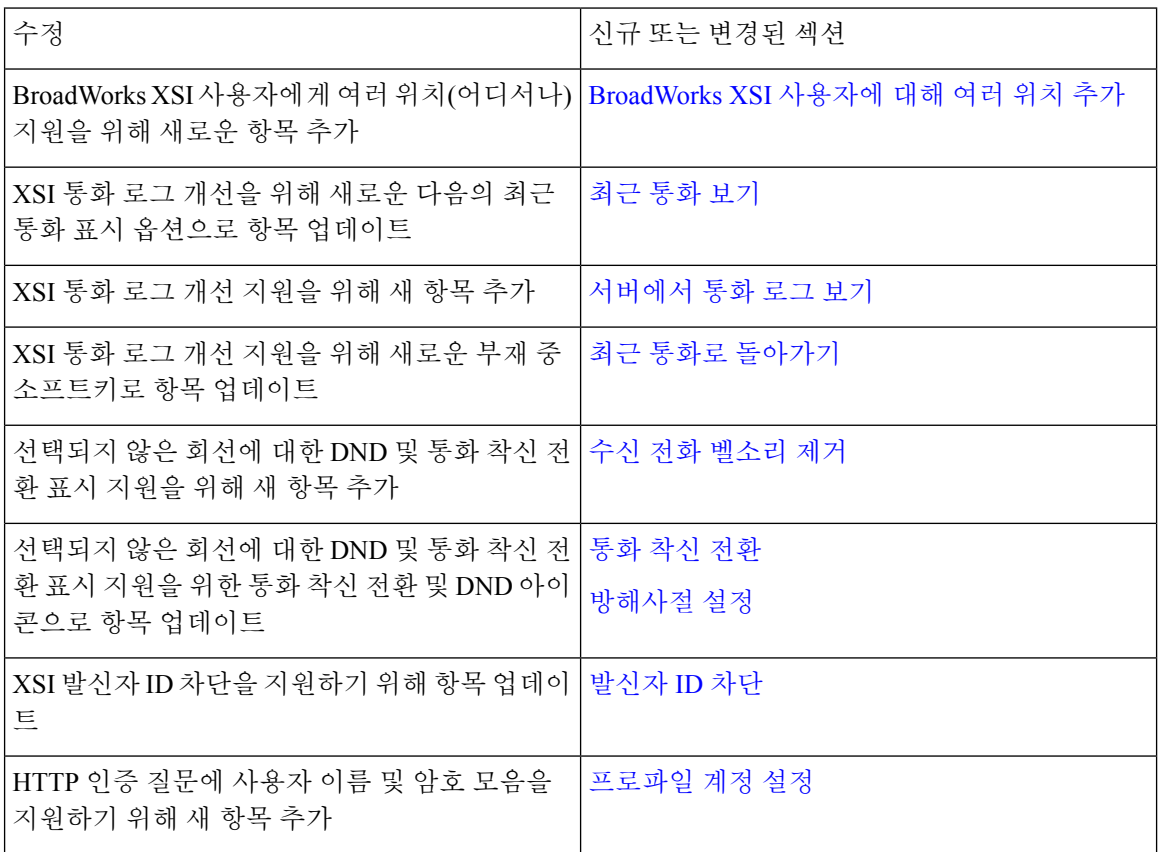

 $\overline{\phantom{a}}$ 

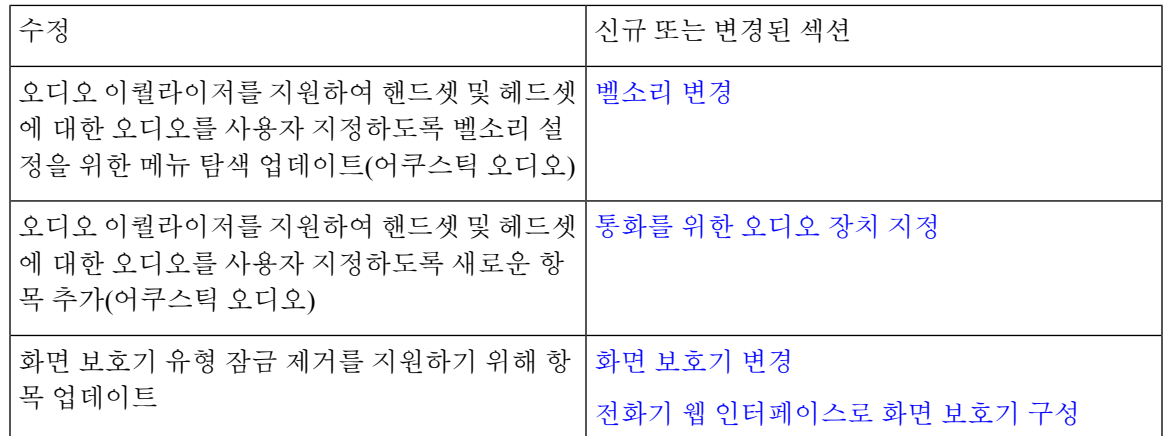

# 펌웨어 릴리스 **11.1(2)**에 대한 새 기능 및 변경된 기능

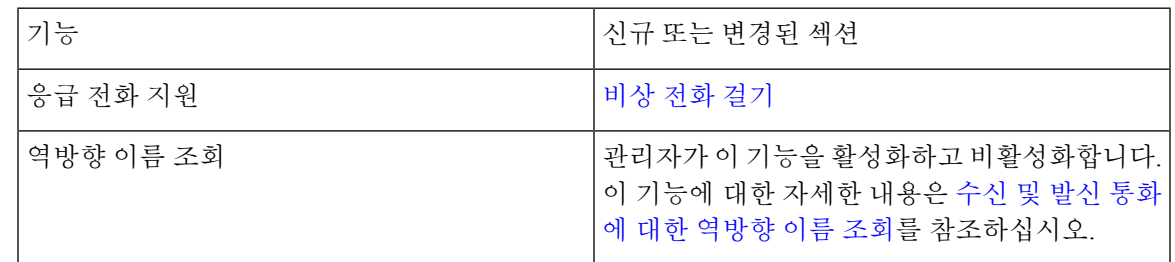

# 펌웨어 릴리스 **11.1(1)**에 대한 새 기능 및 변경된 기능

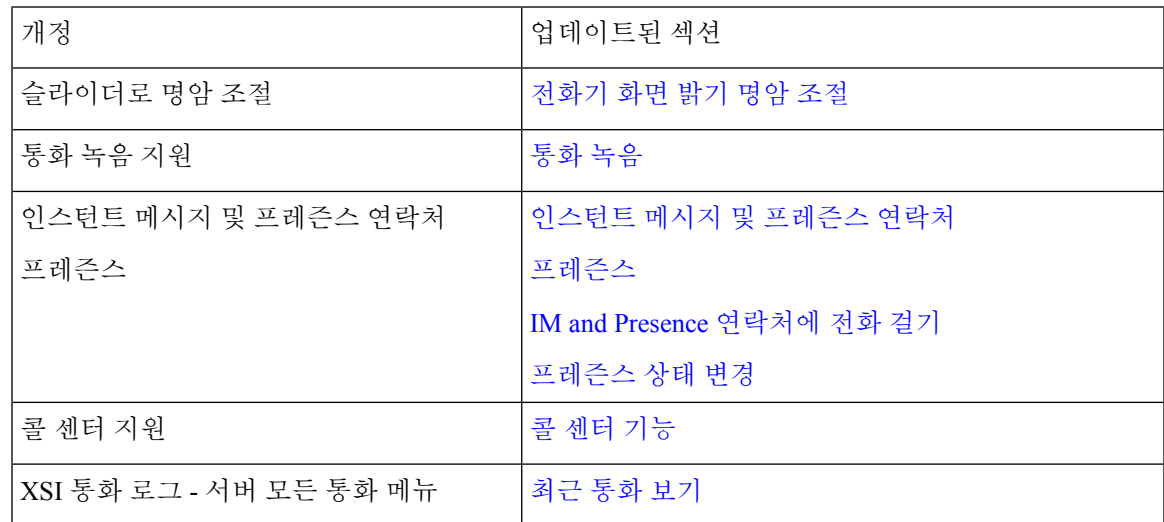

# 전화기 설정

시스템 관리자가 전화기를 설정하고 네트워크에 연결합니다. 전화기가 설정 및 연결되지 않은 경우 관리자에게 지시사항을 문의하십시오.

## 핸드셋 거치대 조정

벽에 장착된 전화기의 경우 또는 핸드셋이 받침대에서 너무 쉽게 미끄러지는 경우 수신기가 받침대 에서 미끄러지지 않도록 핸드셋 거치대를 조정해야 합니다.

그림 **1:** 핸드셋 거치대 조정

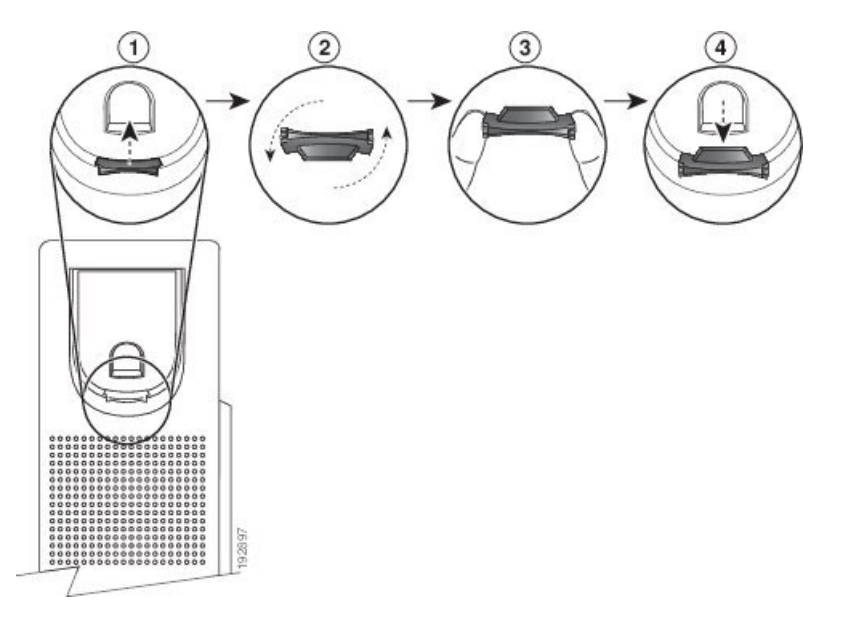

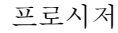

- 단계 **1** 받침대에서 핸드셋을 분리하고 핸드셋 거치대의 플라스틱 탭을 잡아당깁니다.
- 단계 **2** 탭을 180도 돌립니다.
- 단계 **3** 톱니 모양의 모서리가 사용자를 향하도록 두 손가락으로 탭을 고정합니다.
- 단계 **4** 탭을 받침대의 슬롯과 일렬로 놓고 균일한 힘으로 눌러 슬롯 안으로 밀어 넣습니다. 회전된 탭의 상 단에 연장 부분이 돌출됩니다.
- 단계 **5** 핸드셋을 다시 거치대에 놓습니다.

## 전화기의 보기 각도 변경

전화기 각도를 변경하여(Cisco IP 전화기 7811 제외) 화면의 눈부심을 피할 수 있습니다.

프로시저

단계 **1** 전화기를 네트워크에서 분리합니다.

- 단계 **2** 키패드가 책상을 향하도록 전화기를 놓습니다.
- 단계 **3** 한 손으로 받침대의 한쪽을 잡고 다른 손은 전화기에 올려놓습니다.
- 단계 **4** 전화기를 누른 채로 받침대를 위로 당깁니다.
- 단계 **5** 받침대를 뒤집습니다.
- 단계 **6** 받침대가 제자리에 고정될 때까지 받침대를 전화기에 눌러 넣습니다.
- 단계 **7** 전화기를 똑바로 놓고 네트워크에 연결합니다.

네트워크에 연결

전화기를 전화 네트워크에 연결해야 합니다.

• 유선 연결 - 전화기가 이더넷 케이블을 사용하여 네트워크에 연결됩니다.

## 활성화 코드를 사용하여 전화기를 온보드

전화기가 부팅되면 활성화 코드를 입력할 수 있는 시작 화면이 표시됩니다. 활성화 코드가 없는 경우 관리자에게 문의하십시오.

시작하기 전에

관리자는 xxxx-xxxx-xxxx-xxxx 형태의 16자리 활성화 코드를 제공합니다.

프로시저

- 단계 **1** 시작 화면에 제공된 필드에 활성화 코드를 입력합니다. 코드를 입력할 때 하이픈(-) 문자를 입력할 필 요는 없습니다.
- 단계 **2** 계속을 누릅니다.
	- 계속 소프트키는 유효한 16자리 활성화 코드 또는 유효한 처음 세 자리 뒤에 # 키를 입력 할 때만 나타납니다. 활성화 코드 입력 상자에 활성화 코드의 첫 번째 숫자를 입력하는 경 우에만 삭제 소프트 키가 표시됩니다. 참고

전화기에서 온보딩 프로세스가 자동으로 완료됩니다.

단계 **3** 오류 메시지가 표시되면 코드를 다시 입력하거나 관리자에 게 새 코드를 문의하십시오.

### 간단한 활성화 코드를 사용하여 전화기 자동 프로비저닝

전화기가 부팅되면 활성화 코드를 입력할 수 있는 시작 화면이 표시됩니다. 활성화 코드가 없는 경우 관리자에게 문의하십시오.

시작하기 전에 관리자가 활성화 코드를 제공합니다.

프로시저

단계 **1** 파운드(#) 키를 누르고 시작 화면에 제공된 필드에 활성화 코드를 입력합니다.

- 단계 **2** 계속을 누릅니다.
	- 계속 소프트키는 유효한 활성화 코드의 처음 세 자리 숫자를 입력한 다음 # 키를 입력할 때까지 표시되지 않습니다. 활성화 코드 입력 상자에 활성화 코드의 첫 번째 숫자를 입력 하는 경우에만 삭제 소프트 키가 표시됩니다. 참고

전화기에서 프로비저닝 프로세스가 자동으로 완료됩니다.

단계 **3** 오류 메시지가 표시되면 코드를 다시 입력하거나 관리자에게 문의하십시오.

### 초기 전화기 부팅 시 암호 설정

전화기를 처음 부팅하면 암호를 설정하라는 메시지가 표시될 수 있습니다. 그렇지 않은 경우 관리자 가 사용자 대신 암호를 만든 것입니다.

프로시저

단계 **1** 새 암호 및 새 암호 다시 입력 필드에 새 암호를 입력합니다.

단계 **2** 저장을 누릅니다.

### 전화기에서 사용자 비밀번호 만들기

관리자는 전화기가 공장 초기화 재설정될 될 때마다 비밀번호 설정 알림 화면을 표시하도록 설정할 수 있습니다. 이 기능은 전화기의 보안을 향상시킵니다.

프로시저

단계 **1** 다음 중 하나를 수행합니다.

- 공장 초기화 재설정 후 전화기가 재부팅되고 전화기에 비밀번호 설정 프롬프트가 표시됩니다.
- 을 누릅니다.
	- **1.** 상태 > 문제를 선택합니다. 전화기에 생성된 사용자 비밀번호가 없는 경우 제공된 사용자 비 밀번호 없음 메시지가 표시되고 제공된 사용자 비밀번호 없음 화면에 액세스할 수 있는 선택 소프트키가 표시됩니다.

전화기에 사용자 비밀번호가 있는 경우 문제 메뉴 값이 없음으로 표시됩니다.

- **2.** 만들기를 누릅니다.
- 단계 **2** 비밀번호 설정 화면에서 새 비밀번호 상자에 새 비밀번호를 설정합니다.

새 비밀번호를 만들면 전화기 화면에 잠금 해제 아이콘이 나타납니다.

사용자 인증 제어

관리자는 전화기 메뉴에 액세스하는 데 인증이 필요한 경우에 구성할 수 있습니다. 관리자는 모든 전 화기 메뉴에 대한 액세스를 허용하도록 인증을 사용자 지정하고 끌 수도 있습니다.

이 기능을 사용하여 전화기 메뉴에 인증이 필요한지 여부는 관리자가 제어합니다. 관리자가 메뉴에 액세스할 수 있도록 인증을 구성하는 경우 메뉴에 액세스하려면 암호를 제공하고 로그인해야 합니 다.

# 다른 전화기에서 자신의 내선 번호에 로그인**(**확장 모빌리 티**)**

내선 이동이 구성된 경우 네트워크의 다른 전화기에 로그인하고 자신의 전화기와 동일하게 작동하 도록 할 수 있습니다. 로그인한 후, 전화기에서 개인 디렉터리 번호를 사용합니다.

시작하기 전에

관리자는 프로비저닝 권한을 구성합니다.

프로시저

단계 **1** 로그인을 누릅니다.

단계 **2** 사용자 이름과 암호를 입력한 다음 로그인을 누릅니다.

암호 필드에는 영숫자 및 숫자의 두 가지 입력 방법을 사용할 수 있습니다. 암호를 입력하는 동안 전 화기에 옵션 소프트키가 나타납니다. 이 소프트키를 사용하여 현재 암호 입력 유형을 변경합니다. 영 숫자 입력에 대해 모두 입력을 선택하고 숫자 입력에 대해 숫자 입력을 선택합니다. 관리자는 전화기 웹 페이지에서 암호 입력 방법을 구성합니다.

다른 전화기에서 자신의 내선 번호 로그아웃

프로시저

로그아웃을 누릅니다.

## 게스트로 전화기에 로그인

관리자가 전화기에서 호텔링 기능을 활성화하면 전화기에 게스트 계정이 생성됩니다. 그러면 네트 워크에 있는 다른 전화기에 게스트로 로그인할 수 있습니다.

프로시저

단계 **1** 로그인을 누릅니다.

단계 **2** 사용자 ID와 암호를 입력합니다.

암호 필드는 영숫자 및 숫자의 두 가지 입력 방법을 사용할 수 있습니다. 암호를 입력하는 동안 전화 기에 옵션 소프트키가 나타납니다. 이 소프트키를 사용하여 현재 암호 입력 유형을 변경할 수 있습니 다. 영숫자 입력에 대해 모두 입력을 선택하고 숫자 입력에 대해 숫자 입력을 선택합니다.

단계 **3** 저장을 누릅니다.

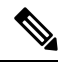

관리자는 응급 전화를 걸도록 전화기를 설정할 수 있습니다. 등록된 전화기에 게스트로 로그인할 때 마다 전화기는 전화기의 위치를 얻기 위해 요청을 전송합니다. 응급 통화를 하면 위치가 응급 서비스 로 전송됩니다. 참고

### 게스트로 전화기에서 로그아웃

프로시저

단계 **1** 게스트 로그아웃을 누릅니다.

단계 **2** 로그아웃을 누릅니다.

# 전화기에 프로파일 규칙 설정

프로시저

단계 **1** 애플리케이션 을 누릅니다.

단계 **2** 장치 관리 > 프로파일 규칙을 선택합니다.

단계 **3** 전화기 키패드를 사용하여 프로파일 규칙을 입력합니다.

단계 **4** 재동기화를 누릅니다.

# 동료의 회선 상태

동료의 회선을 모니터링하기 위해 전화기에 회선 키를 설정할 수 있습니다. 이 기능은 사용자가 정기 적으로 동료에 대한 통화를 처리하고 통화에 응답할 수 있는지 확인해야 하는 경우에 유용합니다. 모 니터링 회선 키는 BLF(통화중 램프 필드) 키로 작동합니다. BLF는 모니터링하는 회선의 상태를 나타 내기 위해 색상을 변경하는 LED입니다.

다음 표에서는 LED 상태에 대해 설명합니다.

표 **2: BLF** 키 **LED** 상태

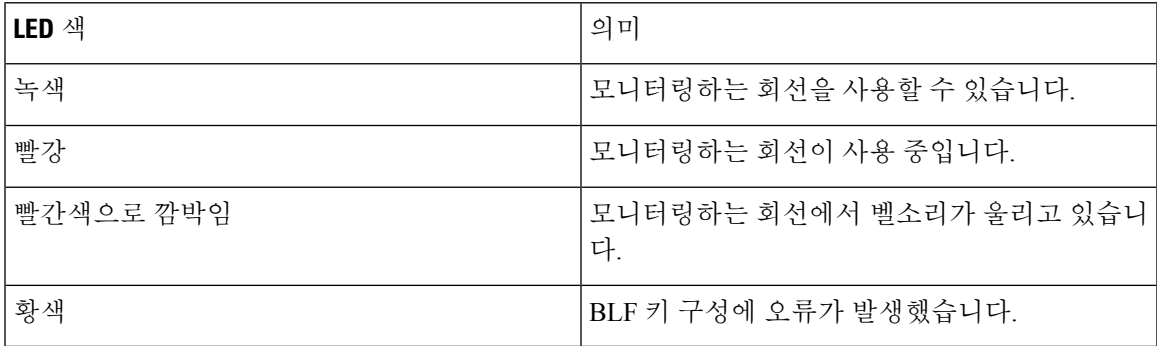

관리자는 서버 및 전화기에서 필요한 설정을 수행하여 원하는 회선을 모니터링할 수 있습니다. 다음 두 가지 방법으로 전화기에서 모니터링을 구성할 수 있습니다.

- 개별 사용자의 회선 모니터링을 구성할 수 있습니다.
- 관리자가 사용자를 위해 BLF 목록을 설정한 경우 전체 목록의 모니터링을 활성화 또는 비활성 화할 수 있습니다. BLF 목록은 사용자가 모니터링할 수 있는 회선의 사용자 목록입니다. 전화기

는 별도의 회선 키로 각 사용자를 모니터링합니다. 전화기는 모니터링을 위해 사용 가능한 회선 키를 자동으로 할당합니다.

적절한 구성을 통해 BLF 키를 사용하면 모니터링하는 회선에 전화를 걸고(단축 다이얼) 모니터링하 는 회선으로 걸려 오는 전화에 응답(당겨 받기)할 수 있습니다.

구성이 완료되면 BLF 키 레이블의 아이콘은 키에 구성된 기능의 조합을 나타냅니다.

표 **3:** 통화 중 램프 필드 아이콘

|     | <b>BLF</b> | BLF 및 단축 다이얼 | $\mid$ BLF 및 통화 당겨받기 $\mid$ BLF, 단축 다이얼 및 통화 당겨받기 $\mid$ |
|-----|------------|--------------|----------------------------------------------------------|
| 유휴  |            |              | $\equiv$                                                 |
| 경고  |            |              |                                                          |
| 사용중 |            |              | Ξ                                                        |
| 오류  |            |              |                                                          |

### **BLF** 목록의 모니터링 활성화 또는 비활성화

관리자가 사용자를 위해 통화 중 램프 필드(BLF) 목록을 구성한 경우 전체 목록의 모니터링을 활성 화 또는 비활성화할 수 있습니다. 전화기는 별도의 회선 키로 각 사용자를 모니터링합니다. 모니터링 을 활성화하면 전화기는 사용 가능한 회선 키를 순서대로 할당하여 BLF 목록 항목을 모니터링합니 다.

BLF 목록 키는 개별 BLF 키와 동일한 방식으로 작동합니다. 자세한 내용은 동료의 회선 상태, 17 페 이지를 참조하십시오. 모니터링을 활성화하면 전화기가 BLF 목록 키의 모니터링하는 회선 상태를 표시하기 시작합니다. 각 BLF 목록 키를 사용하면 모니터링하는 회선에 전화를 걸고(단축 다이얼) 모니터링하는 회선으로 걸려 오는 전화에 응답(당겨 받기)할 수 있습니다.

# 

BLF 목록의 사용자 순서는 관리자가 설정합니다. 해당 BLF 목록 키는 항상 이 순서를 유지합니다. 언 제든지 BLF 목록 키에 단축 다이얼과 같은 다른 기능을 구성할 수 있습니다. 그러나 이렇게 하면 BLF 목록에 회선 키를 사용할 수 없게 됩니다. 참고

회선 키 구성을 변경할 때마다 전화기는 변경 사항을 고려하여 BLF 목록 키 할당을 재실행합니다. 전 화기는 매번 동일한 순서로 사용 가능한 회선 키만 할당합니다. 따라서 BLF 목록 키의 위치가 변경될 수 있습니다.

전화기는 사용 가능한 회선 키로 가능한 많은 사용자를 모니터링합니다. 회선 키에 구성된 기능을 제 거하여 목록 모니터링에 사용할 수 있는 회선 키를 더 많이 만들 수 있습니다. 자세한 내용은 회선 키 에 구성된 기능 제거, 20 페이지를 참조하십시오.

시작하기 전에

관리자가 BLF 목록을 구성합니다.

프로시저

단계 **1** 애플리케이션 을 누릅니다.

단계 **2** 사용자 환경 설정 > 어텐던트 콘솔 환경 설정 > **BLF** 목록을 선택합니다.

- **BLF** 목록이 표시로 설정되면 모니터링이 활성화됩니다. 전화기가 BLF 목록 키의 모니터링하는 회선 상태를 표시하기 시작합니다.
- **BLF** 목록이 숨기기로 설정되면 모니터링이 비활성화됩니다.

단계 **3** 설정을 누릅니다.

### 개별 회선의 모니터링 구성

동료의 회선 상태를 모니터링하도록 회선 키를 구성할 수 있습니다. 구성에 단축 다이얼을 추가하면 회선 키를 사용하여 모니터링하는 회선에 전화를 걸 수 있습니다. 구성에 통화 당겨 받기를 추가하면 회선 키를 사용하여 모니터링하는 회선으로 걸려오는 전화에 응답할 수 있습니다. 회선 키는 통화 중 램프 필드(BLF) 키로 작동합니다. 자세한 내용은 동료의 회선 상태, 17 페이지를 참조하십시오.

사용자는 사용 가능한 회선 키를 선택하여 이 기능을 구성할 수 있습니다. 또한 단축 다이얼 키 또는 BLF 키로 작동하는 회선 키를 선택할 수도 있습니다. 사용자의 구성은 키의 기존 구성을 재정의합니 다.

관리자가 사용자를 위해 BLF 목록을 구성한 경우 목록에 있는 사람의 회선만 모니터링 할 수 있습니 다.

전화기가 이미 전체 목록을 모니터링하고 있을 수 있습니다. 자세한 내용은 BLF 목록의 모니터링 활 성화 또는 비활성화, 18 페이지를 참조하십시오. 한 회선을 모니터링하도록 개별 키를 구성할 수 있 습니다. 하지만, 전화기는 더 이상 목록의 일부로 자동으로 회선을 모니터링하지 않습니다. 개별 BLF 키 구성을 제거하는 경우 전화기가 목록의 일부로 자동으로 회선 모니터링을 재개합니다. 전화기는 자동 모니터링을 위해 회선을 추가 또는 제거해야 할 때마다 BLF 목록 키 할당을 조정합니다. 따라서 BLF 목록 키의 위치가 변경됩니다.

시작하기 전에

- 관리자는 필요한 설정을 수행하여 해당 회선을 모니터링할 수 있습니다.
- 관리자는 회선 키에서 BLF 기능 옵션을 구성할 수 있습니다.

프로시저

단계 **1** 회선 키를 2초 동안 길게 누릅니다.

단계 **2** 기능 선택 화면에서 다음 옵션 중 하나를 선택합니다.

- 키를 사용하여 회선을 모니터링하려는 경우 **BLF** 프레즌스를 선택합니다.
- 키를 사용하여 회선을 모니터링하고 모니터링하는 회선에 단축 다이얼 기능도 추가하려는 경우 **BLF +** 단축 다이얼을 선택합니다.
- 키를 사용하여 회선을 모니터링하고 모니터링하는 회선으로 걸려오는 전화에 응답하는 기능도 추가하려는 경우 **BLF +** 통화 당겨받기를 선택합니다.
- 세 가지 모든 기능에 키를 사용하려는 경우 **BLF +** 단축 다이얼 **+** 통화 당겨받기를 선택합니다.

단계 **3** 회선을 모니터링하려는 사람의 사용자 ID를 사용자 **ID** 필드에 입력합니다.

사용자 ID를 입력해야 합니다. 사용자 ID는 그 사람의 이름이나 내선 번호가 아닐 수도 있 습니다. 지원이 필요한 경우 관리자에게 문의하십시오. 참고

관리자가 사용자를 위해 BLF 목록을 구성한 경우 목록에서 모니터링할 사용자를 선택할 수 있습니 다.

a) **BLF** 목록 검색을 선택합니다.

목록에 이름이 회색으로 표시되는 사용자는 전화기가 개별적으로 구성된 BLF 키에서 이미 모니 터링하고 있는 사용자입니다.

b) 회선을 모니터링할 사용자를 선택합니다.

사용자 ID는 사용자 **ID** 필드에 나타납니다.

개별적으로 구성된 키에서 이미 모니터링하는 사용자를 선택하면 새 구성이 사용자를 모니터링 하도록 이전 구성을 재정의합니다.

단계 **4** 저장을 누릅니다.

### 회선 키에 구성된 기능 제거

회선 키에 구성된 기능을 제거할 수 있습니다.

전화기가 통화 중 램프 필드(BLF) 목록을 모니터링하고 있는 경우 회선 키에 구성된 기능을 제거하 면 회선 키를 BLF 목록 모니터링에 사용할 수 있습니다. 따라서 BLF 목록 키의 위치가 변경될 수 있 습니다. 자세한 내용은 BLF 목록의 모니터링 활성화 또는 비활성화, 18 페이지를 참조하십시오.

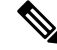

참고 관리자가 구성한 일부 기능은 제거할 수 없습니다.

프로시저

단계 **1** 회선 키를 2초 동안 길게 누릅니다.

단계 **2** 기능 선택 화면에서 없음을 선택합니다.

단계 **3** 확인 대화 상자가 나타나면 확인을 누릅니다.

# 회선 키에 메뉴 바로 가기 추가

메뉴 바로 가기를 사용하여 회선 키를 구성한 후에는 회선 키에 대한 간단한 누르기를 사용하여 메뉴 를 열 수 있습니다.

시작하기 전에

관리자가 사용자 전화기에서 이 기능을 활성화해야 합니다.

프로시저

단계 **1** 회선 키를 2초 동안 누르고 있습니다. 사용 가능한 기능 목록이 표시됩니다. 단계 **2** 목록에서 메뉴 바로 가기를 선택합니다. 사용 가능한 메뉴 목록이 표시됩니다. 단계 **3** 목록을 스크롤하고 회선 키에 추가할 메뉴를 선택한 다음 설정을 누릅니다 .

## 회선 키에서 메뉴 바로 가기 제거

프로시저

단계 **1** 회선 키를 2초 동안 길게 누릅니다. 사용 가능한 기능 목록이 표시됩니다. 단계 **2** 목록에서 없음을 선택하고 설정을 누릅니다.

# 홈 화면에서 서비스 중단 메시지

Webex Cloud 서버를 사용할 수 없는 경우 전화기 홈 화면에서 서비스 중단 알림이 표시되고 회선 상 태가 존속성 아이콘으로 표시됩니다. 이 상황에서 전화기는 최소 기본 통화 기능을 사용할 수 있도록 SGW(Site Survivability Gateway)에 연결됩니다. SGW 서비스는 로컬 네트워크 내에 배포되므로 전화 기는 기본 통화 기능만 지원합니다. 회선 상태를 확인하면 중단됨으로 표시됩니다. 회선 상태를 보려 면 회선 상태 보기, 32 페이지의 내용을 참조하십시오.

이 문제가 발생하면 관리자가 문제 해결을 지원할 수 있습니다.

# 전화 웹 페이지

컴퓨터에서 액세스할 수 있는 전화기 웹 페이지에서 일부 전화기 설정을 사용자 정의할 수 있습니다. 시스템 관리자가 사용자에게 페이지 URL, 사용자 ID 및 암호를 제공합니다.

전화기 웹 페이지에서 전화기에 대한 기능, 회선 설정 및 전화기 서비스를 제어할 수 있습니다.

- 전화기 기능으로는 바로 호출, 방해사절 및 개인 주소록이 있습니다.
- 회선 설정은 전화기의 특정 전화 회선(디렉터리 번호)에 영향을 줍니다. 회선 설정에는 통화 착 신 전환, 시각적 및 음성 메시지 표시기, 벨소리 패턴 및 기타 회선별 설정 등이 있습니다.

다음 표에서는 전화기 웹 페이지를 사용하여 구성하는 몇 가지 특정 기능에 대해 설명합니다.

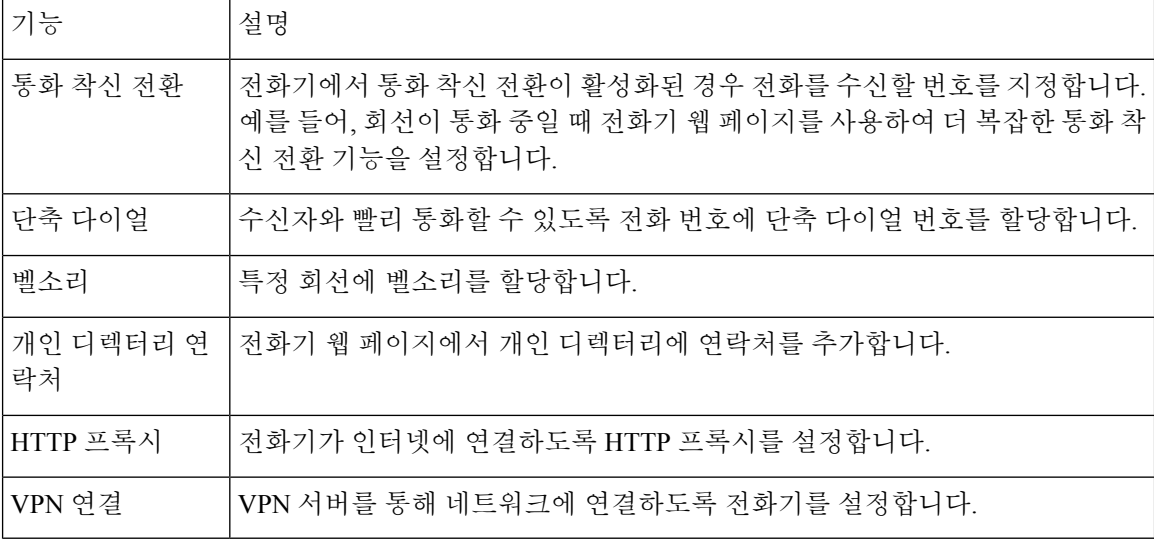

관련 항목

전화기 웹 [페이지에서](pa2d_b_7800-user-guide-mpp-11_chapter2.pdf#nameddest=unique_43) 통화 착신 전환 바로 [호출](pa2d_b_7800-user-guide-mpp-11_chapter2.pdf#nameddest=unique_138) 전화기 웹 [페이지를](pa2d_b_7800-user-guide-mpp-11_chapter6.pdf#nameddest=unique_139) 사용하여 벨소리 할당 전화기 웹 [페이지의](pa2d_b_7800-user-guide-mpp-11_chapter3.pdf#nameddest=unique_78) 개인 주소록에 새 연락처 추가

## 단축 다이얼 번호

전화기에서 어떤 번호로 전화를 걸려면 일련의 숫자를 입력합니다. 단축 다이얼 번호를 설정할 때 단 축 다이얼 번호에 전화를 거는 데 필요한 숫자를 모두 포함해야 합니다. 예를 들어, 외부 회선에 연결 하기 위해 9를 입력해야 하는 경우에는 숫자 9를 입력한 다음 걸려는 번호를 입력합니다.

번호에 전화를 건 그 밖의 번호도 추가할 수 있습니다. 추가 숫자의 예에는 미팅 액세스 코드, 내선 번 호, 음성 메일 암호, 인증 코드 및 청구 코드가 있습니다.

다이얼 문자열에는 다음 문자를 포함할 수 있습니다.

- $0-9$
- 파운드(#)
- 별표(\*)
- 쉼표(,)—이것은 일시 중지 문자이며, 전화 걸기 시 2초간 지연시킵니다. 한 행에 여러 개의 쉼표 를 넣을 수 있습니다. 예를 들어 두 개 쉼표(,,)는 일시 중지 시간 4초를 나타냅니다.

다이얼 문자열 규칙은 다음과 같습니다.

- 다이얼 문자열의 부분을 구분하려면 쉼표를 사용합니다.
- 인증 코드는 단축 다이얼 문자열에서 청구 코드보다 항상 앞서 있어야 합니다.
- 문자열에서 인증 코드와 청구 코드 사이에는 쉼표가 하나 필요합니다.
- 인증 코드 및 추가 숫자가 있는 단축 다이얼의 경우 단축 다이얼 레이블이 필요합니다.

단축 다이얼을 구성하기 전에 해당 숫자로 한 번 이상 전화를 걸어 숫자 순서가 올바른지 확인해 보 십시오.

단축 다이얼의 인증 코드, 청구 코드 또는 추가 숫자는 전화기의 통화 기록에 저장되지 않습니다. 단 축 다이얼 대상에 연결한 후 재다이얼을 누르면 전화기에 모든 필수 인증 코드, 청구 코드 또는 추가 숫자를 수동으로 입력하라는 메시지가 표시됩니다.

예제

특정 내선 번호로 전화를 걸도록 단축 다이얼 번호를 설정하려면, 그리고 인증 코드 및 청구 코드가 필요하면, 다음 요구사항을 고려하십시오.

- 외부 회선의 경우 **9**를 눌러야 합니다.
- **5556543**으로 전화를 걸려고 합니다.
- 인증 코드 **1234**를 입력해야 합니다.
- 청구 코드 **9876**을 입력해야 합니다.
- 4초간 기다려야 합니다.
- 전화가 연결된 후, 내선 번호 **56789#**으로 걸어야 합니다.

이 시나리오에서 단축 다이얼 번호는 **95556543,1234,9876,56789#**입니다.

관련 항목

전화기 키패드 문자, 25 페이지

# 버튼 및 하드웨어

Cisco IP 전화기 7800 시리즈는 하드웨어 유형으로 구별됩니다.

- Cisco IP 전화기 7811 화면 양쪽 옆에 버튼이 없음
- Cisco IP 전화기 7821 화면 왼쪽에 버튼 2개 있음
- Cisco IP 전화기 7841 화면 양쪽 옆에 버튼 2개 있음
- Cisco IP 전화기 7861 전화기 오른쪽 가장자리에 버튼 16개 있음

다음은 Cisco IP 전화기 7841의 그림입니다.

그림 **2: Cisco IP** 전화기 **7800** 시리즈 버튼 및 기능

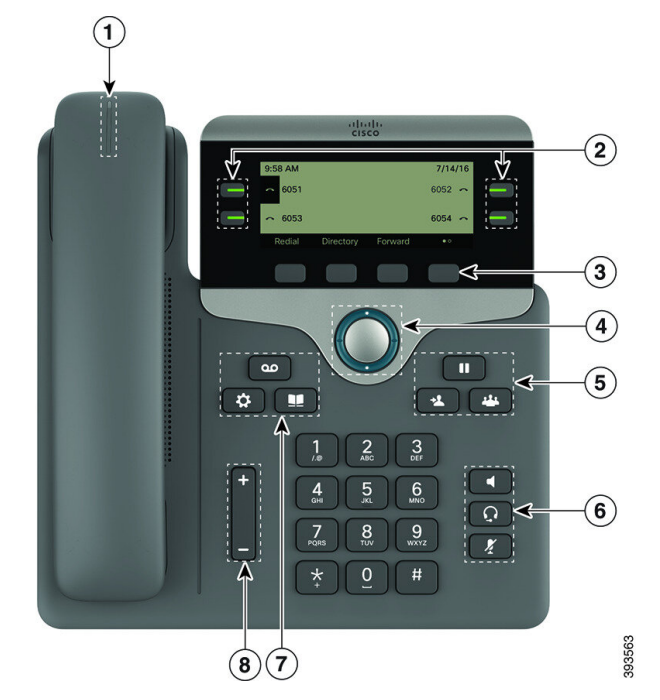

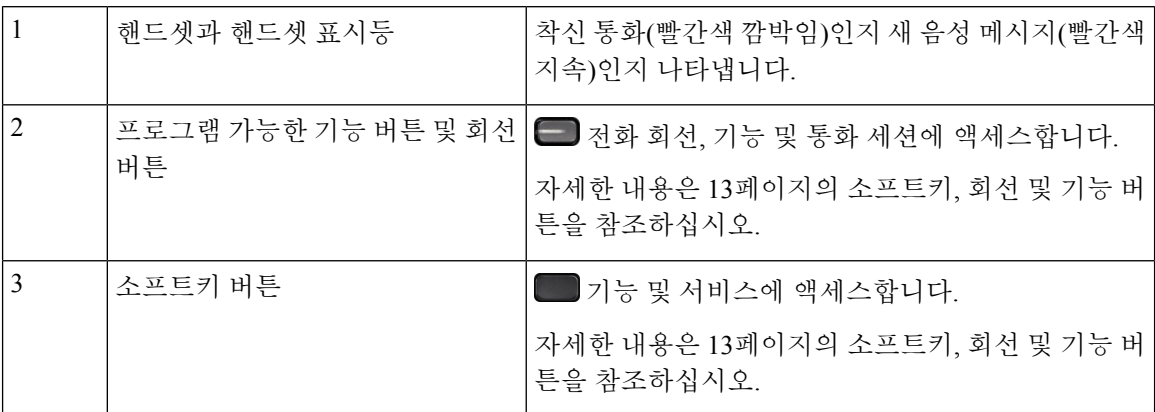

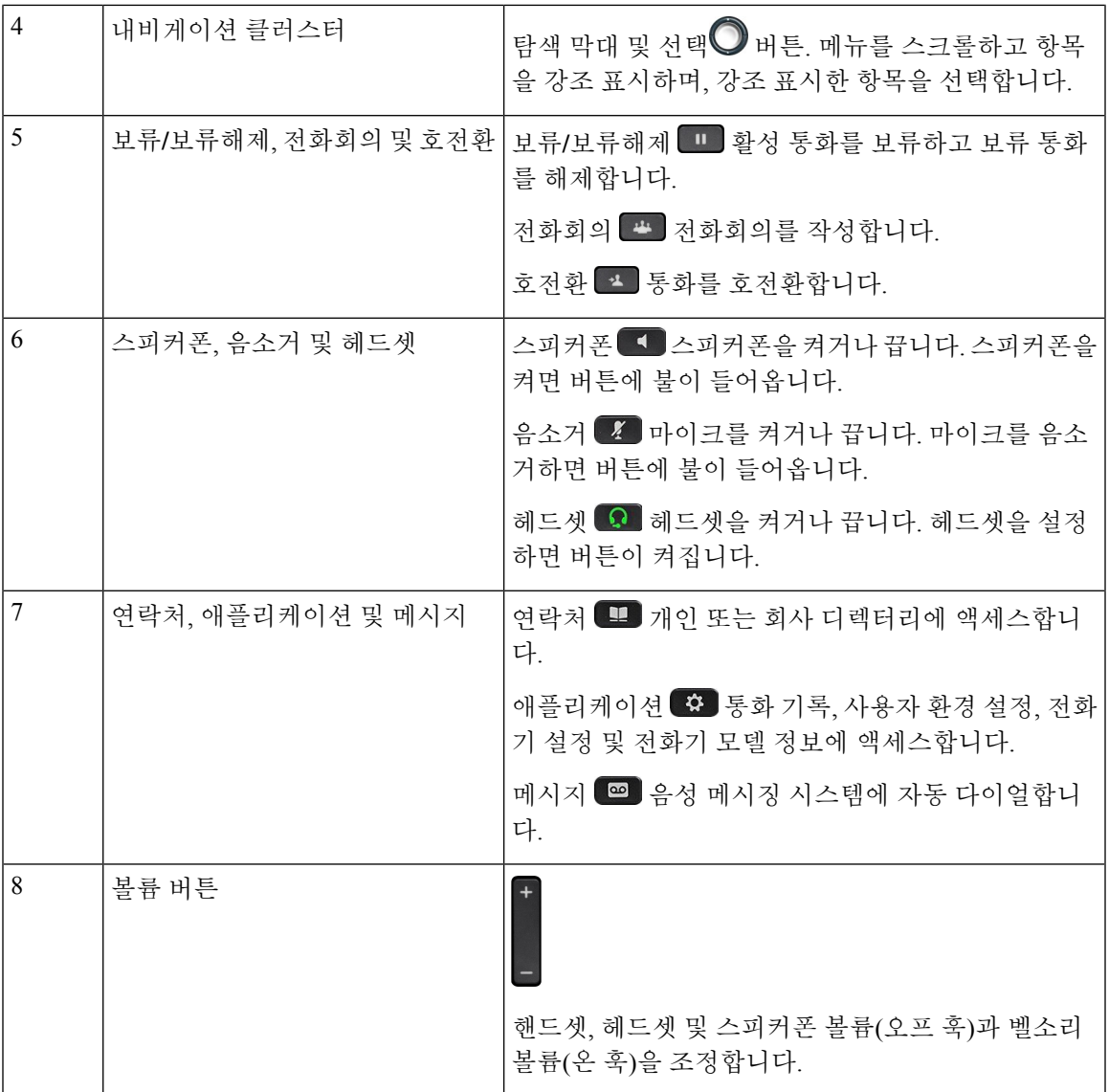

## 전화기 키패드 문자

전화기 키패드를 사용하여 문자, 숫자 및 특수 문자를 입력할 수 있습니다. 이**(2)**에서 구**(9)**까지의 키 를 누르면 문자와 숫자를 표시할 수 있습니다. 특수 문자에 일**(1)**, 영**(0)**), 별표**(\*)** 및 파운드**(#)** 키를 사 용합니다. 다음 표에는 영어 로캘에 대한 각 키의 특수 문자 목록이 나와 있습니다. 다른 로캘에는 자 체 문자가 있습니다.

표 **4:** 키패드의 특수 문자

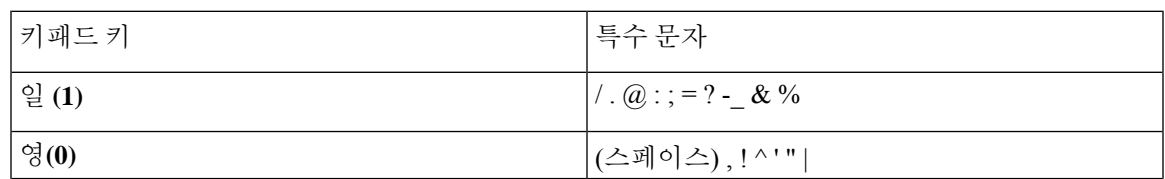

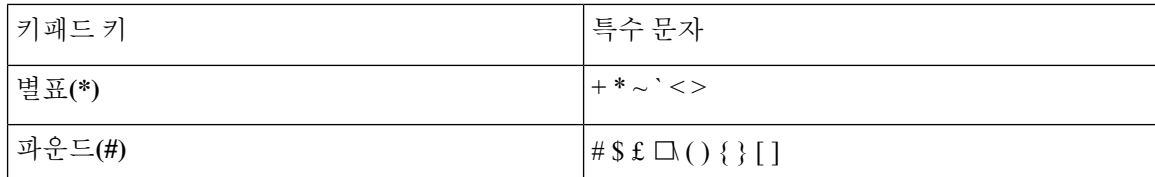

탐색

탐색 클러스터의 외부 링을 사용하여 메뉴, 회선 사이를 스크롤합니다. 탐색 클러스터의 선택 버튼을 사용하여 항목을 선택합니다.

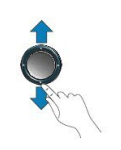

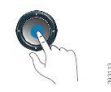

메뉴 항목에 색인 번호가 있는 경우 키패드를 사용하여 색인 번호를 입력하여 항목을 선택할 수 있습 니다.

### 소프트키**,** 회선 및 기능 버튼

여러 가지 방법으로 전화기의 기능과 상호 작용할 수 있습니다.

- 화면 아래에 있는 소프트키를 통해 소프트키 위 화면에 표시된 기능에 액세스할 수 있습니다. 소 프트키는 당시 수행 중인 작업에 따라 달라집니다. 추가**...** 소프트키는 추가 기능을 사용할 수 있 음을 나타냅니다.
- 화면의 측면에 있는 기능 및 회선 버튼을 사용하여 전화기 기능 및 전화 회선에 액세스할 수 있 습니다.
	- 기능 버튼—단축 다이얼 또는 당겨받기, 같은 기능 및 다른 회선에서 사용자 상태를 보는 데 사용됩니다.
	- 회선 버튼—통화를 시작하거나 전화를 받거나 보류된 통화를 보류 해제하는 데 사용됩니다. 또한 회선 키를 사용하여 모든 세선 창을 열고 닫으며 통화 세선 창을 탐색하는 데 사용할 수 있습니다. 통화 세션 창을 열어 회선의 통화를 봅니다.

기능 및 회선 버튼이 켜져서 다음 상태를 나타냅니다.

- $\cdot$  $\Box$  녹색 회선이 유휴 상태입니다.
- • 발간색, 지속 회선이 활성 또는 사용 중입니다.
- • 빨간색, 깜박임 회선이 보류 중이거나 착신 전화가 있습니다.

• • 공책, 지속 - 회선이 등록되지 않았습니다(사용할 수 없음).

일부 기능을 소프트키 또는 기능 버튼으로 설정할 수 있습니다. 또한 소프트키 또는 연결된 하드 버 튼로 일부 기능에 액세스할 수 있습니다.

## 전화기 화면 기능

전화기 화면에서 디렉터리 번호, 활성 통화 및 회선 상태, 소프트키, 단축 다이얼, 발신 통화 및 전화 기 메뉴 목록과 같은 전화기 정보를 보여줍니다. 화면은 헤더 행, 가운데 섹션 및 바닥글 행의 세 개 섹션으로 구성됩니다.

그림 **3: Cisco IP** 전화기 **7800** 화면

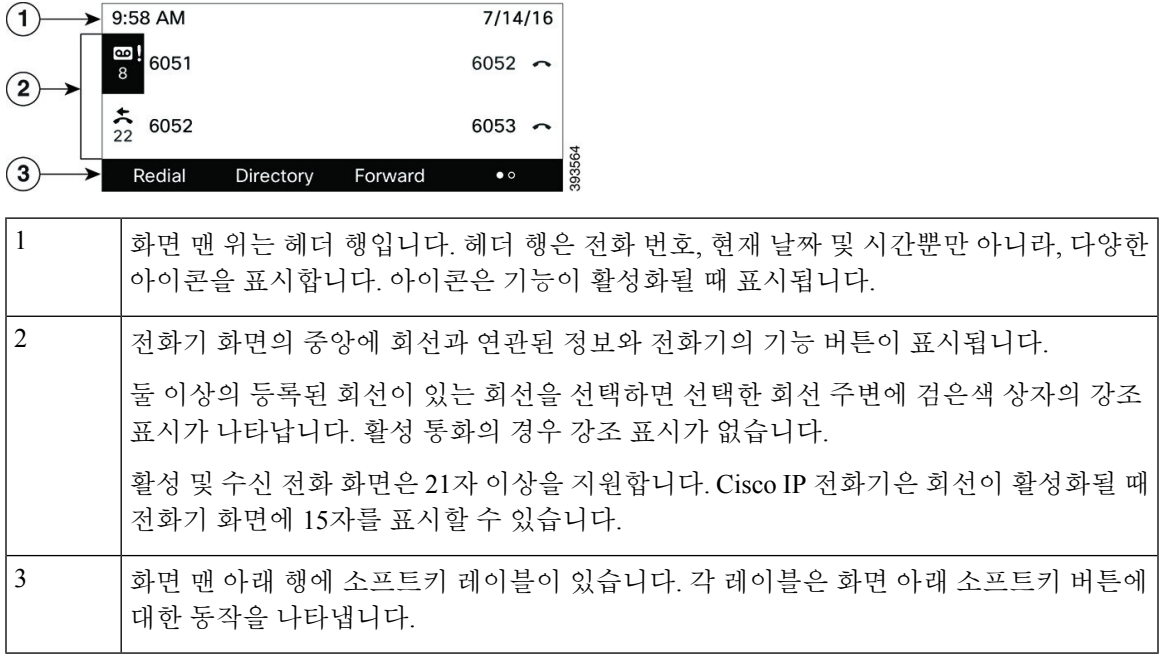

### 전화기 화면 청소

프로시저

전화기 화면이 더러워지면 부드러운 마른 천으로 닦으십시오.

전화기에 액체나 가루를 사용하지 마십시오. 이러한 물질은 전화기 구성부품을 오염시켜 오작동을 유발할 수 있습니다. 주의

## 전화 통화와 회선 간 차이

매우 구체적인 방식으로 회선과 통화 용어를 사용하여 전화기를 사용하는 방법을 설명합니다.

- 회선 각 회선은 다른 사람이 사용자에게 전화를 걸 때 사용할 수 있는 디렉터리 번호 또는 인터 콤 번호에 해당됩니다. 디렉터리 번호와 전화 회선 아이콘 수만큼의 회선이 있습니다.
- 통화 각 회선은 여러 건의 통화를 지원합니다. 기본적으로 전화기에서 회선당 두 건의 연결된 통화를 지원하지만 시스템 관리자가 사용자의 필요에 따라 통화 수를 조정할 수 있습니다.

한 번에 하나의 통화만 사용할 수 있으며 다른 통화는 모두 자동으로 보류됩니다.

다음은 예입니다. 두 개의 회선이 있고 각 회선에서 네 건의 통화를 지원하면 한 번에 최대 8건의 연결된 통화를 가질 수 있습니다. 이러한 통화 중 하나만 활성화되고 다른 7건의 통화는 보류된 통화가 됩니다.

# 전력 요구 사항

Cisco IP 전화기 7800 시리즈에는 Cisco에서 승인한 다음 전원 어댑터를 사용해야 합니다.

- Phihong 어댑터(PSC18U-480): 정격: 48VDC 0.38A
- Delta 어댑터(EADP-18VB B): 정격: 48VDC 0.375A

# 에너지 절약

관리자는 전화기를 사용하지 않을 때 전화기 화면에 사용되는 전력량을 줄일 수 있습니다. 관리자가 설정할 수 있는 에너지 절약 수준:

• 절전—전화기가 일정 기간 동안 비활성화되면 백라이트 또는 화면이 꺼집니다.

사용자가 백라이트를 관리할 수 있습니다.

#### 관련 항목

Webex 전화 에서 전화기 화면 [백라이트](pa2d_b_7800-user-guide-mpp-11_chapter6.pdf#nameddest=unique_149) 조정 (7800 시리즈)

# 추가 도움말 및 정보

전화기에서 사용할 수 있는 기능과 관련하여 의문점이 있는 경우에는 시스템 관리자에게 문의하십 시오.

Cisco 웹 사이트(<https://www.cisco.com>)에 전화기 및 통화 제어 시스템에 대한 추가 정보가 있습니다.

• 영어로 된 빠른 시작 설명서 및 최종 사용자 설명서를 보려면 다음 링크로 이동하십시오.

[https://www.cisco.com/c/en/us/support/collaboration-endpoints/](https://www.cisco.com/c/en/us/support/collaboration-endpoints/ip-phone-7800-series-multiplatform-firmware/products-user-guide-list.html) [ip-phone-7800-series-multiplatform-firmware/products-user-guide-list.html](https://www.cisco.com/c/en/us/support/collaboration-endpoints/ip-phone-7800-series-multiplatform-firmware/products-user-guide-list.html) • 영어 외 다른 언어로 된 설명서를 보려면 다음 링크로 이동하십시오.

[https://www.cisco.com/c/en/us/support/collaboration-endpoints/](https://www.cisco.com/c/en/us/support/collaboration-endpoints/ip-phone-7800-series-multiplatform-firmware/tsd-products-support-translated-end-user-guides-list.html) [ip-phone-7800-series-multiplatform-firmware/tsd-products-support-translated-end-user-guides-list.html](https://www.cisco.com/c/en/us/support/collaboration-endpoints/ip-phone-7800-series-multiplatform-firmware/tsd-products-support-translated-end-user-guides-list.html)

• 라이센싱 정보를 보려면 다음 링크로 이동하십시오.

[https://www.cisco.com/c/en/us/support/collaboration-endpoints/](https://www.cisco.com/c/en/us/support/collaboration-endpoints/ip-phone-7800-series-multiplatform-firmware/products-licensing-information-listing.html) [ip-phone-7800-series-multiplatform-firmware/products-licensing-information-listing.html](https://www.cisco.com/c/en/us/support/collaboration-endpoints/ip-phone-7800-series-multiplatform-firmware/products-licensing-information-listing.html)

## 접근성 기능

Cisco IP 전화기는 시각 장애인, 맹인, 청각 장애인 및 교통 약자를 위한 접근성 기능을 제공합니다. 이러한 전화기의 접근성 기능에 대한 자세한 내용은 [http://www.cisco.com/c/en/us/support/](http://www.cisco.com/c/en/us/support/collaboration-endpoints/unified-ip-phone-7800-series/products-technical-reference-list.html) [collaboration-endpoints/unified-ip-phone-7800-series/products-technical-reference-list.html](http://www.cisco.com/c/en/us/support/collaboration-endpoints/unified-ip-phone-7800-series/products-technical-reference-list.html)을 참조하십시 오.

다음 Cisco 웹 사이트에서 접근성에 대한 정보를 찾아볼 수도 있습니다.

<http://www.cisco.com/web/about/responsibility/accessibility/index.html>

## 문제 해결

이러한 문제는 다음 시나리오와 관련이 있을 수 있습니다.

- 전화기가 통화 제어 시스템과 통신할 수 없습니다.
- 통화 제어 시스템에 통신 또는 내부 문제가 있습니다.
- 전화기에 내부 문제가 있습니다.

문제가 발생하면 관리자가 문제의 근본 원인을 해결하는 데 도움을 줄 수 있습니다.

#### 전화기에 대한 정보 찾기

관리자가 전화기에 대한 정보를 물을 수 있습니다. 이 정보는 문제 해결 목적을 위해 전화기를 고유 하게 식별합니다.

전화기에는 UDI(고유 장치 식별자) 정보가 모두 포함되어 있습니다. UDI는 전화기와 연결된 3개의 데이터 요소로 구성됩니다. 데이터 요소는 다음과 같습니다.

- 제품 ID(PID)
- 버전 ID(VID)
- 일련 번호(SN)

전화기 웹 인터페이스에서 **Info** > **Status** > **Product Information**로 이동하여 전화기에 대한 정보를 찾 을 수도 있습니다.

프로시저

단계 **1** 애플리케이션 을 누릅니다.

단계 **2** 상태 > 제품 정보를 선택합니다.

다음 정보를 볼 수 있습니다.

제품 이름 - Cisco IP 전화기를 나타내는 이름입니다.

일련 번호—Cisco IP 전화기의 일련 번호입니다.

**MAC** 주소—Cisco IP 전화기의 하드웨어 주소입니다.

소프트웨어 버전—Cisco IP 전화기 펌웨어의 버전 번호입니다.

구성 버전 — Cisco IP 전화기 구성의 버전 번호입니다. 이 정보는 관리자가 이 기능을 활성화한 경우 에 표시됩니다.

하드웨어 버전—Cisco IP 전화기 하드웨어의 버전 번호입니다.

**VID** - Cisco IP 전화기의 버전 ID입니다.

인증서—ITSP 네트워크에서 사용하기 위해 Cisco IP 전화기을 인증하는 클라이언트 인증서의 상태 입니다. 이 필드는 클라이언트 인증서가 전화기에 적절히 설치되었는지 여부를 나타냅니다.

사용자 정의—RC 장치의 경우 이 필드는 장치가 사용자 정의되었는지 여부를 나타냅니다. 보류 중은 프로비저닝 준비가 된 새 RC 장치를 나타냅니다. 장치에서 이미 사용자 정의된 프로파일을 검색한 경우 이 필드는 사용자 정의 상태를 획득으로 표시합니다.

단계 **3** 뒤로를 눌러 애플리케이션 화면으로 돌아갑니다.

#### 전화기에서 사용자 정의 상태 보기

RC가 EDOS 서버에서 다운로드한 후 화면에서 전화기의 사용자 정의 상태를 볼 수 있습니다. 원격 사용자 지정 상태 설명은 다음과 같습니다.

- 열기—전화기를 처음 부팅하고 구성하지 않았습니다.
- 중단됨 원격 사용자 정의가 DHCP 옵션 같은 다른 프로비저닝으로 인해 중단되었습니다.
- 보류 전화기가 EDOS 서버에서 프로파일을 다운로드할 수 없습니다.
- 사용자 지정 보류—전화기가 EDOS 서버에서 리디렉션 URL을 다운로드했습니다.
- 획득—EDOS 서버에서 다운로드한 프로파일에 프로비저닝 구성에 대한 리디렉션 URL이 있습 니다. 프로비저닝 서버에서 리디렉션 URL을 다운로드하면 이 상태가 표시됩니다.
- 사용할 수 없음—EDOS 서버가 빈 프로비저닝 파일로 응답했고 HTTP 응답은 200 OK였기 때문 에 원격 사용자 지정이 중지되었습니다.

프로시저

단계 **1** 애플리케이션 을 누릅니다.

단계 **2** 상태 > 제품 정보 > 사용자 정의를 선택합니다.

단계 **3** 뒤로를 누릅니다.

네트워크 상태 보기

프로시저

단계 **1** 애플리케이션 을 누릅니다.

단계 **2** 상태 > 네트워크 상태를 선택합니다.

다음 정보를 볼 수 있습니다.

- 네트워크 유형 전화기가 사용하는 로컬 영역 네트워크(LAN) 연결 유형을 나타냅니다.
- 네트워크 상태—전화기가 네트워크에 연결되어 있는지를 나타냅니다.
- **IPv4** 상태—전화기의 IP 주소입니다. IP 주소, 주소 지정 유형, IP 상태, 서브넷 마스크, 기본 라우 터, DNS(Domain Name Server) 1, 전화기의 DNS2에 대한 정보를 볼 수 있습니다.
- **IPv6** 상태—전화기의 IP 주소입니다. IP 주소, 주소 지정 유형, IP 상태, 서브넷 마스크, 기본 라우 터, DNS(Domain Name Server) 1, 전화기의 DNS2에 대한 정보를 볼 수 있습니다.
- **VLAN ID**—전화기의 VLAN ID입니다.
- **MAC** 주소—전화기의 고유한 MAC(Media Access Control) 주소입니다.
- 호스트 이름—전화기에 할당된 현재 호스트 이름을 표시합니다.
- 도메인—전화기의 네트워크 도메인 이름을 표시합니다. 기본값: cisco.com
- 스위치 포트 링크—스위치 포트의 상태입니다.
- 스위치 포트 구성—네트워크 포트의 속도 및 전이중/반이중을 나타냅니다.
- **PC** 포트 구성—PC 포트의 속도 및 전이중/반이중을 나타냅니다.
- **PC** 포트 링크—PC 포트의 속도 및 전이중/반이중을 나타냅니다.

전화기 상태 보기

프로시저

단계 **1** 애플리케이션 을 누릅니다.

단계 **2** 상태 > 전화기 상태 > 전화기 상태를 선택합니다.

다음 정보를 볼 수 있습니다.

• 경과 시간—마지막 시스템 재부팅 이후 경과된 총 시간입니다.

• **Tx(**패킷 수**)**—전화기에서 전송된 패킷 수입니다.

• **Rx(**패킷 수**)**—전화기에서 수신한 패킷 수입니다.

전화기의 상태 메시지 보기

프로시저

단계 **1** 애플리케이션 을 누릅니다.

단계 **2** 상태 > 상태 메시지를 선택합니다.

프로비저닝을 마지막 수행한 이후 다양한 전화기 상태의 로그를 볼 수 있습니다.

상태 메시지는 UTC 시간을 반영하고 전화기의 시간대 설정에 의해 영향을 받지 않습니 다. 참고

단계 **3** 뒤로를 누릅니다.

회선 상태 보기

프로시저

단계 **1** 애플리케이션 을 누릅니다.

단계 **2** 상태 > 전화기 상태 > 회선 상태를 선택합니다. 전화기의 각 회선 상태를 볼 수 있습니다.

전화 통계에서 통화 레코드 보기

각 통화 기록에는 확인할 수 있는 추가 정보가 포함되어 있습니다. 최근 통화 기록에 대한 자세한 정 보를 보려면 이 항목에 제공된 절차를 따르십시오.

시작하기 전에

전화기에 로그인하여 전화 통계 메뉴에 액세스할 수 있습니다.

주 화면의 오른쪽 상단 모서리에 잠금 아이콘이 표시되면 아직 전화기에 로그인하지 않은 것입니다.

프로시저

- 단계 **1** 상태 > 전화기 상태 > 전화 통계를 선택합니다.
- 단계 **2** (선택 사항) 암호를 입력하라는 메시지가 나타나면 암호를 입력하고 로그인을 누릅니다. 전화기에 로그인할 수 없는 경우 관리자에게 문의하십시오.
- 단계 **3** 목록에서 전화 통계 항목을 강조 표시하고 선택을 누릅니다.

강조 표시된 항목의 세부 정보를 표시하려면 탐색 클러스터의 선택 버튼을 누르면 됩니다. 다음 정보를 볼 수 있습니다.

- 통화 유형 착신 또는 발신 전화.
- 피어 이름 전화를 걸거나 응답한 사람의 이름입니다.
- 피어 전화기 전화를 걸거나 응답한 사람의 전화 번호입니다.
- 코덱 인코딩 발신 오디오를 압축하는 데 사용되는 방법입니다.
- 코덱 디코딩 수신 오디오의 압축을 푸는 데 사용되는 방법입니다.
- 통화 시간 전화를 걸거나 응답한 시간입니다.
- 통화 **ID** 발신자의 식별자입니다.

전화 통계에는 카운터, 통계 및 음성 품질 메트릭과 같은 추가 정보가 포함될 수 있습니다. 문제 해결 에 이 정보를 사용합니다.

#### 관련 항목

다른 전화기에서 자신의 내선 번호에 로그인(확장 모빌리티), 15 페이지 게스트로 전화기에 로그인, 16 페이지 콜 센터 [상담사로](pa2d_b_7800-user-guide-mpp-11_chapter2.pdf#nameddest=unique_99) 로그인 [프로파일](pa2d_b_7800-user-guide-mpp-11_chapter6.pdf#nameddest=unique_57) 계정 설정 [암호](pa2d_b_7800-user-guide-mpp-11_chapter6.pdf#nameddest=unique_30) 설정

**802.1X** 트랜잭션 상태 보기

프로시저

단계 **1** 애플리케이션 을 누릅니다.

단계 **2** 네트워크 구성 > 이더넷 구성 > **802.1X** 인증 > 트랜잭션 상태를 선택합니다.

다음 정보를 볼 수 있습니다.

- 트랜잭션 상태
- 프로토콜

재부팅 기록 보기

프로시저

단계 **1** 애플리케이션 을 누릅니다.

단계 **2** 상태 > 재부팅 기록을 선택합니다.

전화기 재부팅 이유에 상관 없이 전화기가 재부팅될 때마다 날짜 및 시간 세부 정보를 볼 수 있습니 다.

#### **Cisco MPP** 장치에 대한 모든 전화 문제 보고

PRT(문제 보고 도구)를 사용하여 전화기 로그를 수집하고 전송할 수 있으며 관리자에게 문제를 보고 할 수도 있습니다.

시작하기 전에

관리자가 전화기에 대해 웹 서버를 활성화합니다.

프로시저

단계 **1** 애플리케이션 을 누릅니다.

단계 **2** 설정을 누릅니다.

- 단계 **3** 상태 > 문제 보고를 선택합니다.
- 단계 **4** 문제 발생 날짜 필드에 문제를 경험한 날짜를 입력합니다. 기본적으로 오늘 날짜가 이 필드에 나타납 니다.
- 단계 **5** 문제 발생 시간 필드에 문제를 경험한 시간을 입력합니다. 기본적으로 지금 시간이 이 필드에 나타납 니다.
- 단계 **6** 문제 설명을 선택합니다.
- 단계 **7** 표시된 목록에서 설명을 선택합니다.
- 단계 **8** 제출을 누릅니다.
	- 관리자가 전화기에 대해 웹 서버를 비활성화한 경우, 전화기는 서버에 문제 보고서를 업 로드하지 못합니다. 또한 전화기 화면에는 오류: 109 또는 문제 보고와 함께 사용할 수 없는 다운로드 링크가 표시됩니다. 관리자에게 문의하여 문제를 해결하십시오. 참고

#### 전화기 웹 페이지에서 전화기 공장 초기화 재설정

전화기 웹 페이지에서 전화기를 원래 제조업체 설정으로 복원할 수 있습니다. 전화기를 재설정한 후 에 다시 구성할 수 있습니다.

프로시저

지원되는 웹 브라우저에 URL을 입력한 후 **Confirm Factory Reset**을 클릭합니다.

URL 입력 형식은 다음과 같습니다.

http://<Phone IP>/admin/factory-reset

여기서:

Phone IP = 전화기의 실제 IP 주소입니다.

/admin = 전화기의 관리 페이지에 액세스하기 위한 경로입니다.

factory-reset = 전화기의 공장 설정 초기화를 위해 전화기 웹 페이지에 입력해야 하는 명령입니다.

#### 서버에서 공장 초기화 재설정

관리자가 전화기를 서버에서 공장 초기화 재설정하면 전화기를 원래 제조업체 설정으로 복원할 수 있습니다. 전화기를 재설정한 후에 다시 구성할 수 있습니다.

관리자가 전화기를 공장 초기화 재설정하면 전화기 화면에 다음과 같은 알림이 표시됩니다.

- 전화기가 유휴 상태이고 활성화된 통화가 없거나 전화기가 업그레이드되지 않는 경우 관리자의 요청에 따라 공장 초기화 재설정 중이라는 메시지가 표시되면 전화기가 재부팅되어 공장 초기 화를 완료합니다.
- 전화기에 활성 통화가 있거나 전화기가 업그레이드 중인 경우 관리자의 요청에 따라 유휴 상태 일 때 전화기가 공장 초기화 재설정됩니다**.**라는 메시지가 표시됩니다. 전화기가 유휴 상태가 되 면 관리자의 요청에 따라 공장 초기화 재설정 중이라고 표시된 다음 전화기가 재부팅되어 공장 초기화 재설정을 완료합니다.

#### 전화기 웹 페이지의 **URL**이 있는 전화기 문제 식별

전화기가 작동하지 않거나 등록 되지 않은 겨우 네트워크 오류 또는 잘못된 구성이 원인일 수 있습니 다. 원인을 식별하려면 특정 IP 주소 또는 도메인 이름을 전화기 관리 페이지에 추가합니다. 그런 다 음, 전화기가 대상에 ping하고 원인을 표시할 수 있도록 액세스를 시도합니다.

프로시저

지원되는 웹 브라우저에서 전화기 IP 주소와 ping하려는 대상 IP로 구성된 URL을 입력합니다. URL 을 다음 형식으로 입력합니다.

http:/<Phone IP>/admin/ping?<ping destination>. 여기서

*<Phone IP>* = 전화기의 실제 IP 주소입니다.

*/admin* = 전화기의 관리 페이지에 액세스하기 위한 경로입니다.

*<ping destination>* = ping하려는 IP 주소 또는 도메인 이름입니다.

ping 대상으로는 영숫자 문자, '-' 및 "\_"(밑줄)만 허용됩니다. 그렇지 않은 경우 전화기는 웹 페이지에 오류를 표시합니다. *<ping destination>*에 공백이 포함된 경우, 전화기는 주소의 첫 번째 부분만 ping 하는 대상으로 사용합니다.

예를 들어 192.168.1.1 주소로 ping하려면 다음과 같이 합니다.

http://<Phone IP>/admin/ping?192.168.1.1

#### 전화기 연결 끊김

전화기와 전화기 네트워크의 연결이 끊어지는 경우가 있습니다. 이 연결이 끊기면 전화기에 메시지 가 표시됩니다.

연결이 끊겼을 때 활성 통화 중이면 해당 통화는 계속됩니다. 그러나 일반적인 전화기 기능 중 일부 에는 통화 제어 시스템의 정보가 필요하므로, 일부 기능에 액세스하지 못할 수 있습니다. 예를 들어, 소프트키가 예상대로 작동하지 않을 수 있습니다.

전화기가 통화 제어 시스템에 다시 연결되면 일반적으로 전화기를 다시 사용할 수 있습니다.

#### 전화기에 프로비저닝 실패 메시지가 표시되면 추가 정보 얻기

전화기에 프로비저닝 설정을 확인하거나 서비스 공급자에 문의하십시오.라는 메시지가 표시되 면 구성 문제가 있는 것입니다. 이 메시지는 전화기가 부팅된 직후에만 표시됩니다. 전화기가 통화 서버에 등록된 후에는 이 메시지가 표시되지 않습니다.

이 메시지는 모든 MPP 전화기에 적용됩니다.

프로시저

단계 **1** 다음 옵션 중 하나를 누릅니다.

- 세부 정보 상태 메시지 목록을 표시합니다.
- 취소 기본 전화기 화면으로 돌아갑니다.
- 프로비저닝 경고를 취소하는 경우 전화기에는 전화기가 재부팅될 때까지 다른 프로비저 닝 경고가 표시되지 않습니다. 참고
- 단계 **2** 목록에서 관련 상태 메시지를 강조 표시하고 다음 옵션 중 하나를 누릅니다.
	- 세부 정보 전체 상태 메시지를 표시합니다.
	- 지우기 전체 메시지 목록을 삭제합니다.
- 단계 **3** 관리자에게 문의하여 문제를 해결하십시오. 관리자가 사용자에게 액세스 권한을 부여한 경우 전화 기 웹 페이지에서 메시지를 볼 수도 있습니다.

전화기 웹 페이지에서 정보 > 다운로드 상태 > 프로비저닝 상태로 이동합니다.

#### 전환 라이센스 유형 찾기

관리자가 다중 플랫폼 펌웨어로 마이그레이션하는 데 사용되는 라이센스 유형에 대한 정보를 요청 할 수 있습니다.

프로시저

- 단계 **1** 애플리케이션 을 누릅니다.
- 단계 **2** 상태 > 제품 정보를 선택합니다.
- 단계 **3** 전환 인증 유형 필드에서 사용된 라이센스 유형을 확인합니다.

**MIC** 인증서 새로 고침 상태에 대한 정보 찾기

갱신 상태 및 관련 정보를 전화기 웹 페이지에서 보고 MIC(Manufacture Installed Certificate) 갱신이 완 료되었는지 확인할 수 있습니다. 관리자가 전화기 문제 해결 중에 이 정보에 대해 물을 수 있습니다.

시작하기 전에

- 관리자가 전화기 웹 페이지에 대한 액세스 권한을 부여했습니다.
- 관리자가 전화기에서 MIC(Manufacturing Installed Certificate) 갱신을 활성화합니다.

프로시저

단계 **1** 전화기 웹 페이지에서 **Info** > **Download Status**를 클릭합니다.

단계 **2 MIC Cert Refresh Status** 섹션에서 정보를 찾습니다.

- **MIC Cert Provisioning Status**: 이 필드에는 수행된 인증서 갱신 날짜 및 시간, HTTP 요청 URL 및 결과 메시지가 포함됩니다.
- **MIC Cert Info**: 이 필드에는 인증서 갱신 절차의 전반적인 상태가 표시됩니다. 일반적으로 전화 기의 MIC 인증서가 갱신되었는지 여부를 표시합니다.

자세한 내용은 관리자에게 문의하십시오.

## **Cisco** 하드웨어 **1**년 제한적 보증 조건

보증 기간 동안 이용할 수 있는 서비스 및 하드웨어 보증에 특별 조건이 적용됩니다.

제품 [보증](https://www.cisco.com/go/hwwarranty)에서는 Cisco 소프트웨어에 적용되는 보증 및 라이센스 계약이 포함된 정식 보증서를 제공 합니다.

번역에 관하여

Cisco는 일부 지역에서 본 콘텐츠의 현지 언어 번역을 제공할 수 있습니다. 이러한 번역은 정보 제 공의 목적으로만 제공되며, 불일치가 있는 경우 본 콘텐츠의 영어 버전이 우선합니다.